## 50-000-319 DOC VITWO UTIL LS BITRON IT GB FR E

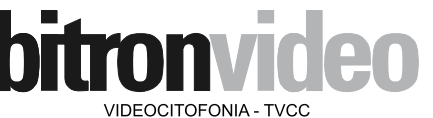

**MANUALE ISTRUZIONI**  CARATTERISTICHE DI FUNZIONAMENTO E INSTALLAZIONE

**INSTRUCTIONS MANUAL**  OPERATING AND INSTALLATION FEATURES

**MANUEL D'INSTRUCTIONS** CARATERISTIQUES DE FONCTIONNEMENT ET INSTALLATION

#### Bitron Video adotta una politica di continuo sviluppo. Bitron Video si riserva il diritto di effettuare modifiche e miglioramenti a qualsiasi prodotto descritto nel presente documento senza preavviso.

bitronvideo

**VIDEOCITOFONIA - TVCC** 

Bitron Video follows a policy of continuous evolution of its products. Therefore Bitron Video reserves the right to introduce changes or modifications all its products in any moment and without prior notice.

Bitron Video applique une mèthode de dèveloppement continu. Par conséquent, Bitron Video se réserve le droit d'apporter des changements et des améliorations à tout produt décrit dans ce document, sans aucun préavis.

# **PROXIMAN**®

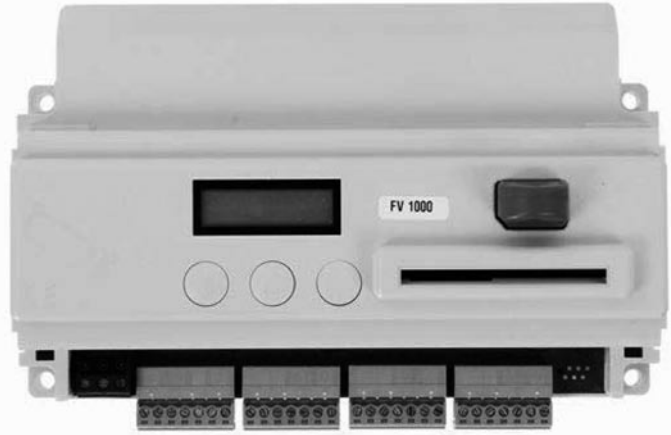

AV0151/005 . AV0151/006 **AV0151/005 • AV0151/006**

CE

### **BITRON VIDEO S.r.l.**

Via Albenga, 125 10090 Rivoli, Cascine Vica (Torino) Italy Tel. +39 011 5531700 (r.a.) - Fax +39 011 5531720 http://www.bitronvideo.it e-mail: info@bitronvideo.it

# **CENTRALI** *CONTROLLERS* **CENTRALES**

# **LITALIANO**

### Sommario

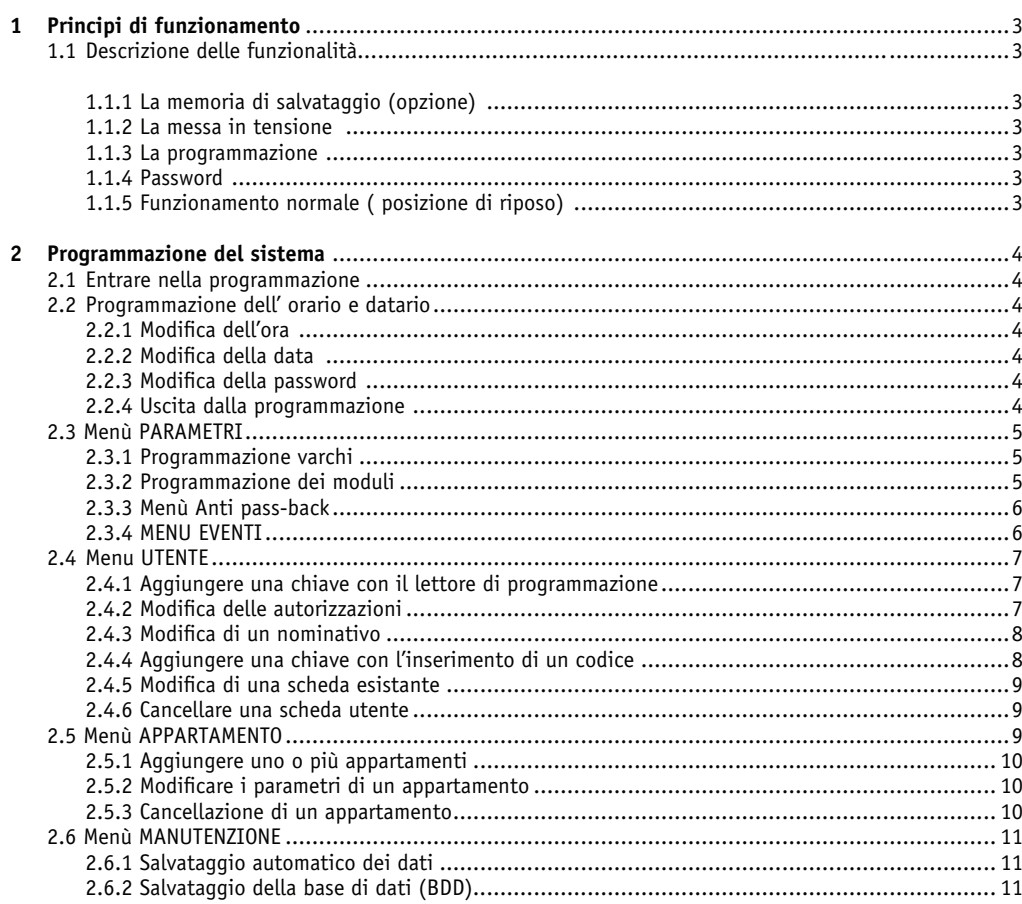

 $\mathscr{N}$ 

il sistema Vigik è uno standard francese che non è riconosciuto in altre Nazioni. Le note di questo<br>manuale che fanno riferimento al sistema Vigik devono essere trascurate dagli utenti delle altre<br>Nazioni.

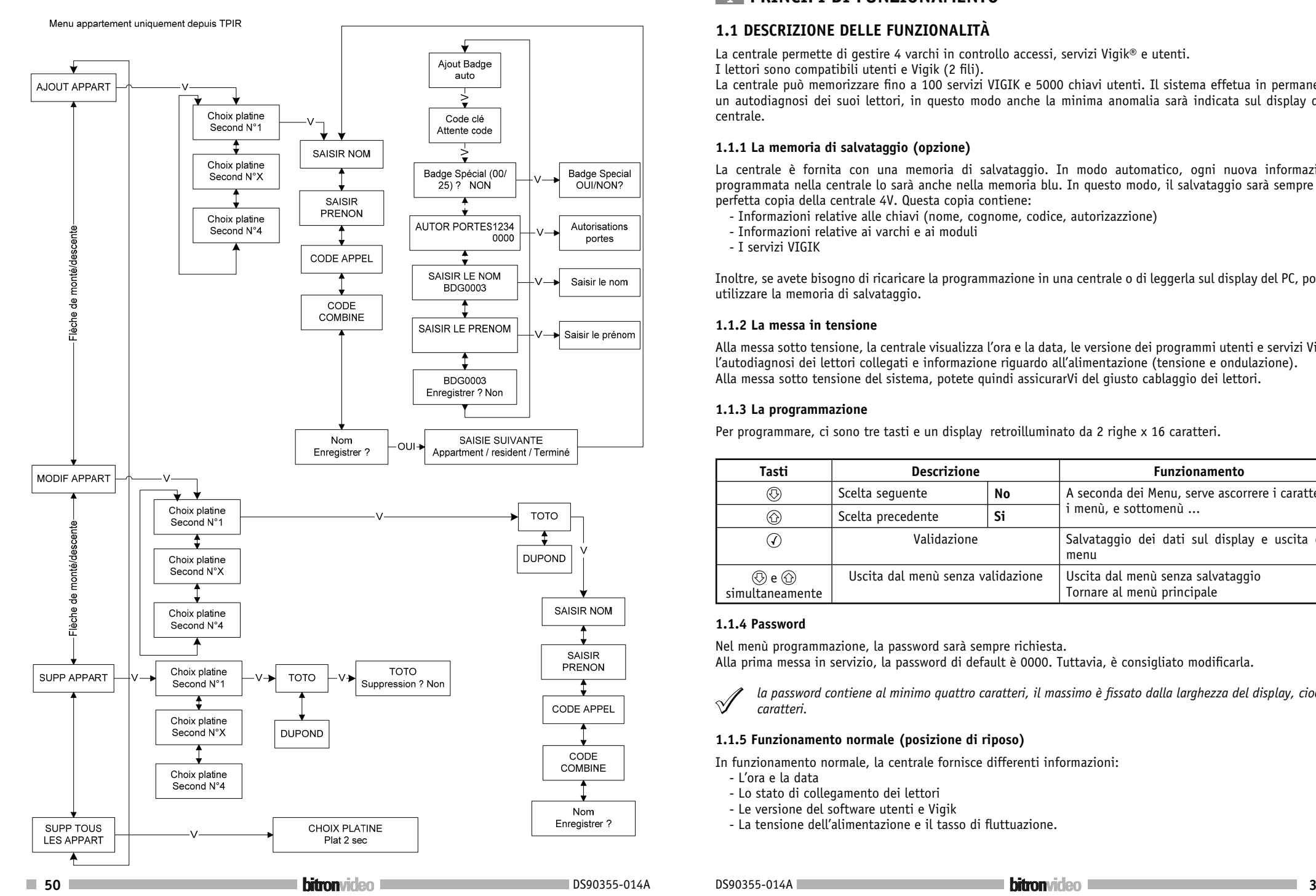

# **Menu RESIDANT 1 PRINCIPI DI FUNZIONAMENTO**

### **1.1 DESCRIZIONE DELLE FUNZIONALITÀ**

La centrale permette di gestire 4 varchi in controllo accessi, servizi Vigik® e utenti.

I lettori sono compatibili utenti e Vigik (2 fili).

La centrale può memorizzare fino a 100 servizi VIGIK e 5000 chiavi utenti. Il sistema effetua in permanenza un autodiagnosi dei suoi lettori, in questo modo anche la minima anomalia sarà indicata sul display della centrale.

### **1.1.1 La memoria di salvataggio (opzione)**

La centrale è fornita con una memoria di salvataggio. In modo automatico, ogni nuova informazione programmata nella centrale lo sarà anche nella memoria blu. In questo modo, il salvataggio sarà sempre una perfetta copia della centrale 4V. Questa copia contiene:

- Informazioni relative alle chiavi (nome, cognome, codice, autorizazzione)
- Informazioni relative ai varchi e ai moduli
- I servizi VIGIK

Inoltre, se avete bisogno di ricaricare la programmazione in una centrale o di leggerla sul display del PC, potete utilizzare la memoria di salvataggio.

### **1.1.2 La messa in tensione**

Alla messa sotto tensione, la centrale visualizza l'ora e la data, le versione dei programmi utenti e servizi Vigik, l'autodiagnosi dei lettori collegati e informazione riguardo all'alimentazione (tensione e ondulazione). Alla messa sotto tensione del sistema, potete quindi assicurarVi del giusto cablaggio dei lettori.

#### **1.1.3 La programmazione**

Per programmare, ci sono tre tasti e un display retroilluminato da 2 righe x 16 caratteri.

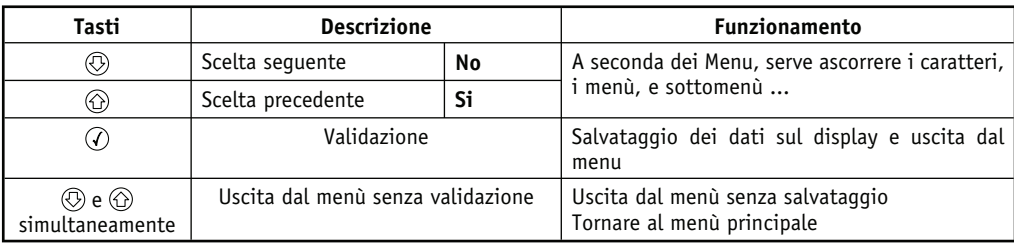

### **1.1.4 Password**

Nel menù programmazione, la password sarà sempre richiesta. Alla prima messa in servizio, la password di default è 0000. Tuttavia, è consigliato modificarla.

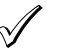

 *la password contiene al minimo quattro caratteri, il massimo è fissato dalla larghezza del display, cioè 16 caratteri.*

### **1.1.5 Funzionamento normale (posizione di riposo)**

In funzionamento normale, la centrale fornisce differenti informazioni:

- L'ora e la data
- Lo stato di collegamento dei lettori
- Le versione del software utenti e Vigik
- La tensione dell'alimentazione e il tasso di fluttuazione.

## **2 PROGRAMMAZIONE DEL SISTEMA**

### **2.1 ENTRARE NELLA PROGRAMMAZIONE**

Quando premete un tasto, il display della centrale esce automaticamente da sua posizione di riposo e richiede sulla prima linea la digitazione della 'password'. Il cursore è posizionato sul primo carattere partendo da sinistra. Scorrere le cifre e lettere poi validare ogni carattere premendo il tasto  $\hat{Q}$ .

Il cursore si posiziona sul carattere seguente. Procedere dnello stesso modo per tutti i caratteri. Quando la password è stata inserita, validare direttamente con (7) senza scorrere i caratteri. Il display visualizza ora  $\phi'$ password corretta'. Premere  $\mathcal{D}$  per ritornare al menu principale.

 *la centrale è fornita con la password di default 0000.*

*Se la password viene dimenticata, rivolgersi direttamente all'assistanza tecnica del vostro distributore.*

#### **2.2 PROGRAMMAZIONE DELL' ORARIO E DATARIO**

#### **2.2.1 Modifica dell'ora**

Dopo l'introduzione della password, scorrere il menù con i tasti freccia  $\circledR$  oppure  $\circledR$  fino al menù AMMINISTRAZIONE e poi confermare premendo  $\widehat{Q}$ . Il display visualizza sulla linea in alto 'Data' e sulla linea in basso 'Data attuale'. Premere  $\circledR$  per far comparire 'Ora' sulla linea in alto e 'Ora attuale' sulla linea in basso. Per inserire l'ora, premere  $\widehat{\mathcal{C}}$ . Scorrere le ore e minuti con i tasti  $\mathcal{D}$  oppure  $\mathcal{D}$  e poi confermare premendo  $\widehat{\mathcal{C}}$ . Entrare il parametro ora invernale/ora estivale con qli stessi tasti  $\circled{O}$  oppure  $\circled{O}$  e poi confermare. Il display indica 'Ora auto ?', selezionare Si o No sulla linea in basso e poi confermare.

 *l'opzione del cambio ora invernale/estiva (ora legale) riguarda solo la gestione delle chiavi utenti. Permette di recuperare automaticamente la differenza di orario (ultima domenica dei mesi di marzo e ottobre). Il sistema Vigik non necessita questa opzione perchè funziona con fasce orarie fisse o variabili.*

#### **2.2.2 Modifica della data**

Entrare nel menù amministrazione. Il display visualizza sulla prima linea 'Data' e sulla seconda linea'data attuale'. Per inserire una nuova data, premere  $\widehat{Q}$ . Selezionare l'anno usando le frecce  $\widehat{Q}$ ) oppure  $\widehat{P}$  poi confermare con  $\widehat{Q}$ . Inserire il mese e poi il giorno e confermare. Il giorno della settimana viene calcolato automaticamente. Confermare di nuovo per uscire dal menù.

#### **2.2.3 Modifica della password**

Dopo l'introduzione della password, scorrere il menù con i tasti freccia  $\circledR$  oppure  $\circledR$  fino a menù Amministrazione e poi confermare la scelta premendo  $\mathcal{P}$ . Il display visualizza sulla prima linea 'Data' e sulla seconda linea 'data attuale'. Usare i tasti freccia  $\circledR$  oppure  $\circledR$  fino a 'modifica PASSWORD'. . . e confermare premendo  $\circledR$ .

Ora, il display visualizza 'primo inserimento dati'. Con i tasti (5) oppure (6) scegliere il primo carattere e poi validare premendo  $\mathcal{D}$ .

Poi, inserire il secondo carattere nella stessa manera e cosi via. Quando la password è stata inserita, premere  $\mathcal P$  per confermare. Il display visualizza 'Conferma'. Premere una volta  $\mathcal P$  per posizionare il cursore sul primo carattere. Immettere di nuovo la password usando gli stessi tasti, poi validare con  $Q$ .

La centrale indica Nuova PW (PassWord) corretta, se la password è stata inserita due volte correttamente. Ora, il cambio di password è stato preso in considerazione.

#### **2.2.4 Uscita dalla programmazione**

Per uscire dalla programmazione, premere simultanemente i tasti  $\textcircled{r}$ ) e  $\textcircled{r}$ ).

L'uscita dalla programmazione è automatica se nessun tasto è attivato durante 4 min 30 secondi.

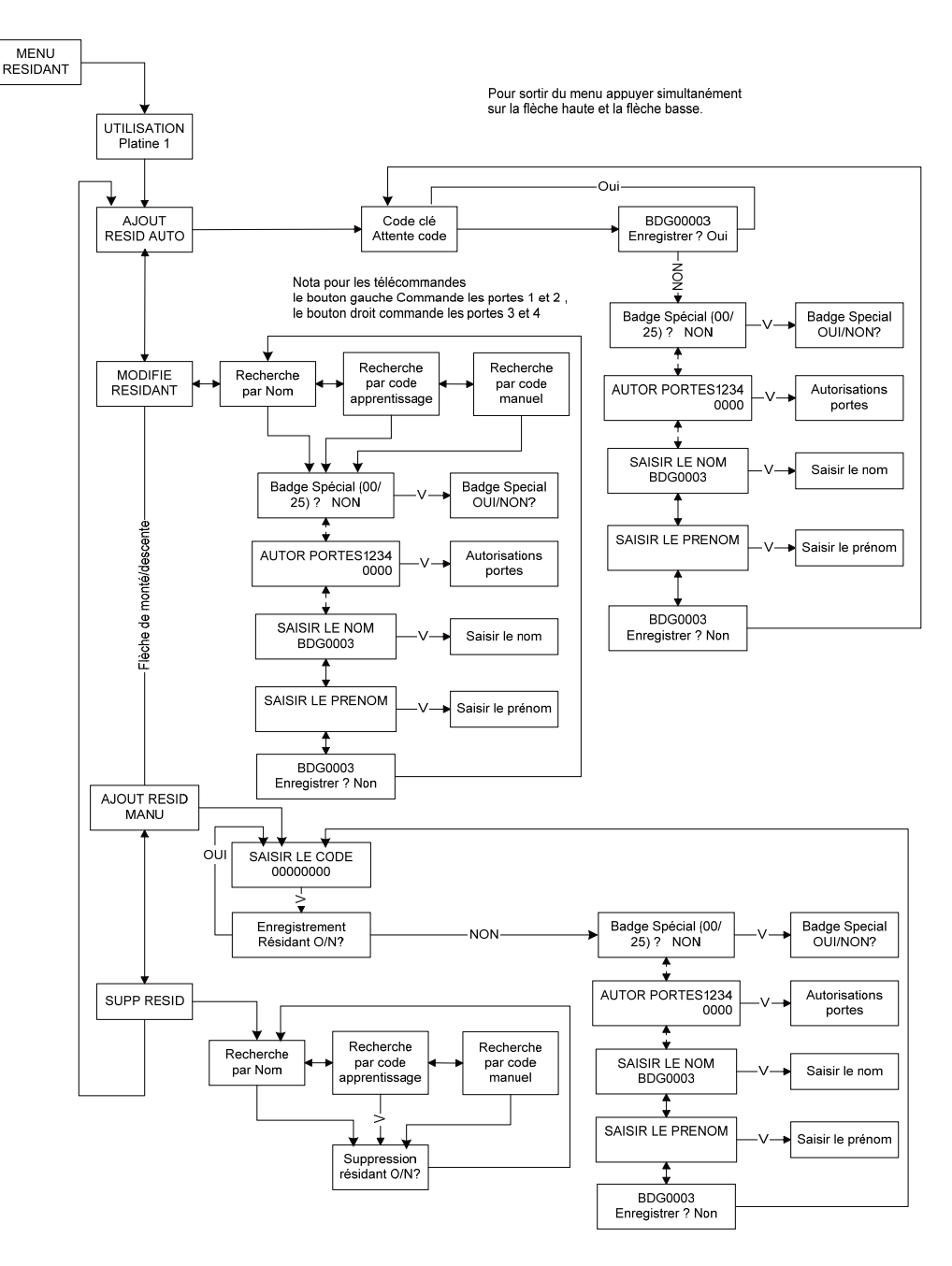

**Menu RESIDANT**

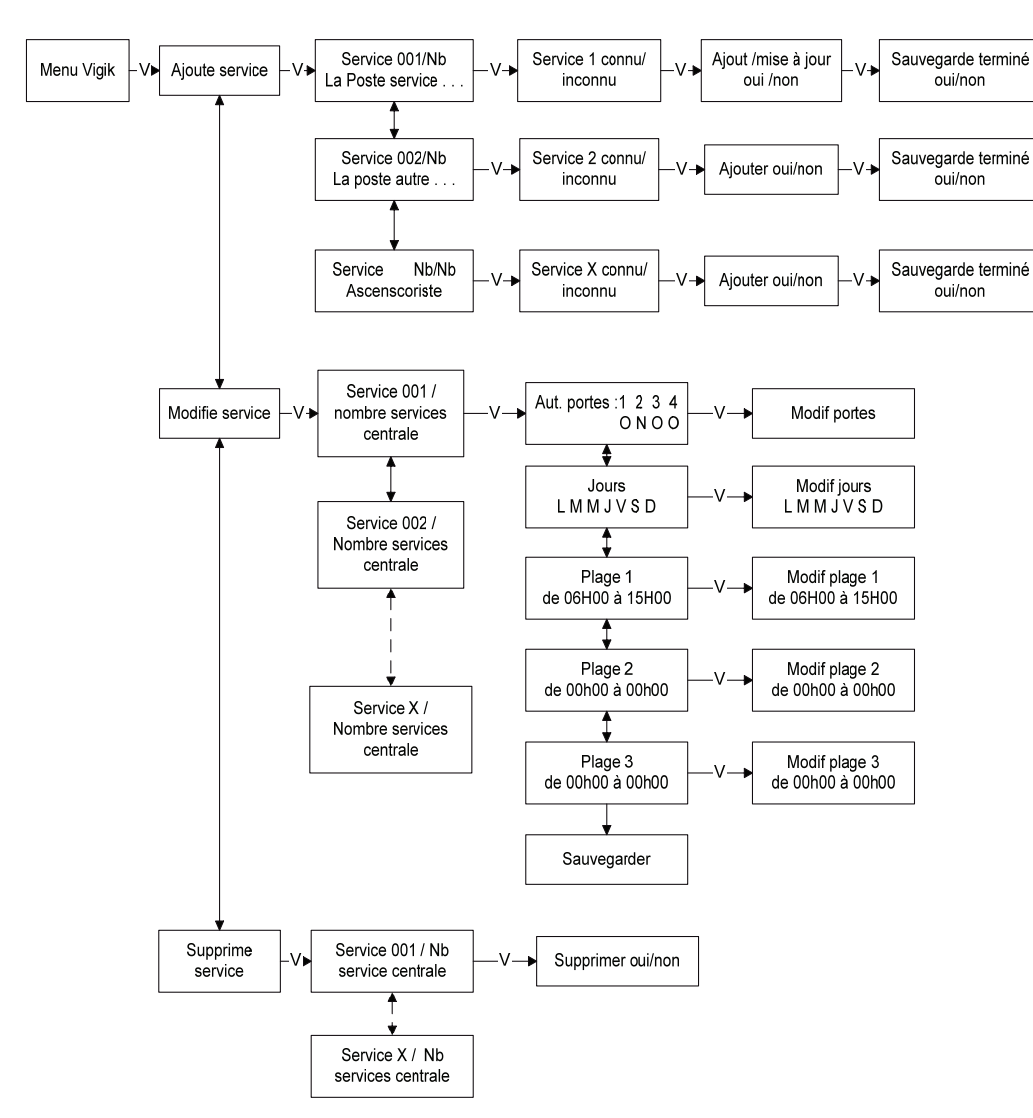

### **Menu VIGIK 2.3 MENÙ PARAMETRI**

#### **2.3.1 Programmazione varchi**

I pulsanti d'uscita sono parametrati Normalmento Aperto (NA).

Le temporizzazioni di apriporta sono programmabile da 00 a 99 secondi. La temporizazzione a 00 secondi è equivalente a 200ms.

#### Modifica del tempo apertura varco:

Dopo l'introduzione della password, selezionare il menù Parametri con i tasti  $\circledR$  oppure  $\circledR$  e poi confermare. Scorrere i sottomenù fino a VARCO, e confermare. Il display visualizza sulla prima linea SCELTA VARCO, con le frecce  $\circledR$  oppure  $\circledR$  selezionare il varco da modificare. Comparirà TEMPORIZZAZIONE e il numero del varco. Confermare premendo  $\widehat{Q}$ . Scorrere il contatore con i tasticoppure  $\widehat{Q}$  fino al valore desiderato. Confermare con . Il display visualizza ACCESSO VARCO sulla prima linea e indica Si o No sulla seconda linea. Se gli accessi liberi non sono da modificare, premere sul tasto  $\circled{P}$  fino a 'Salvataggio modif Varco', premere sul tasto  $\circled{P}$  per salvare i dati e confermare con  $\oslash$ .

#### Modifica degli accessi:

La centrale propone degli accessi liberi per varco. Per ogni relè, ci sono tre fasce orarie al giorno per ogni giorno della settimana. Procedere come già descritto in precedenza, e confermare premendo  $\mathcal O$  alla visualizzazione di ACCESSI VARCO. Attivare gli accessi liberi per questo varco con il tasto  $\circled{O}$  o desattivarli con  $\circled{O}$  poi confermare premendo  $\widehat{Q}$ . Il display visualizza 'VARCHI', convalidare. I tasti freccia  $\widehat{Q}$  o  $\widehat{Q}$  permettono di scorrere i giorni della settimana. Per il giorno desiderato, convalidare per accedere alle fasce orarie. Selezionare le fasce orarie 1, 2 o 3 con l'ausilio dei tasti freccia  $\circledB$  o  $\circledB$  poi scorrere l'ora d'inizio, e confermare. Selezionare l'ora di fine e confermare. Procedere nello stesso modo per le altre fasce orarie di ogni giorno della settimana. Premere il tasto  $\circledcirc$  fino a 'salvare modif varco', premere il tasto  $\circledcirc$  per salvare i dati e confermare premendo  $\circledcdot$ 

#### **2.3.2 Programmazione dei moduli**

La prima tappa nella programmazione dei moduli consiste nel parametrare il tipo di modulo (standard o specifico) e se si tratta di un modulo secondario (modulo situato alla base dell'edificio) o master (modulo a monte dei moduli secondari). Dopo di che, per ogni modulo, è possibile parametrare i tempi di suoneria, comunicazione e occupato.

#### Definizione dei moduli:

Dopo l'introduzione della password, selezionare il menù Parametri con l'ausilio dei tasti  $\circled{O}$  o  $\circled{O}$  e poi confermare. Scorrere i sotto menù fino a 'MODULI' e convalidare.

La linea in alto visualizza CONFIG GENERALE, e quella in basso visualizza quattro lettere riguardanti i moduli da 1 a 4 che possono essere:

- X modulo non-installato
- S modulo secondario
- P modulo master (principale)

Confermare premendo il tasto  $\widehat{Q}$ . Indicare il numero di cifre dei codice di decodifica con l'ausilio dei tasti freccia  $\circledR$  oppure  $\circledR$ . Per richiamo, 3 cifre per un modulo di chiamata standard, 4 cifre per qli altri. Confermare premendo  $\widehat{Q}$ . A questo punto, si tratta di configurare quali sono i citofoni utilizzati e il loro tipo. Con l'ausilio dei tasti freccia (5) oppure ( $\widehat{\omega}$ , scegliere P, S oppure X per il modulo 1, confermare, e procedere nello stesso modo per i moduli 2, 3 e 4. Alla domanda "Salvare ?" rispondere Si premendo la freccia  $\textcircled{1}$ e confermare.

Modifica di una temporizzazione (occupato, suoneria, comunicazione):

Dopo l'introduzione della password, selezionare il menù Parametri con l'ausilio dei tasti  $\circledR$  e  $\circledR$  poi confermare. Scorrere i sottomenù fino a MODULI, convalidare. Premere una volta sola sul tasto (5) per visualizzare SCELTA MODULI, con i tasti freccia ( $\circled{}$ ) oppure  $\circled{)}$ , selezionare il modulo da modificare. Convalidare. Con l'ausilio dei tasti  $\circledR$  e  $\circledR$ , scegliere la temporizzazione da modificare e poi confermare. Scorrere i valori con i tasti freccia  $\circledR$  oppure  $\circledR$  poi confermare. Alla domanda "Salvare modif ?", confermare di nuovo o cancellare la modifica premendo una volta sola sul tasto freccia  $\circledR$  prima di confermare.

Il tempo di suoneria corrisponde alla durata della suoneria del citofono interno, il tempo di communicazione corrisponde alla durata della conversazione autorizzata, e il tempo occupato, usato solo in caso di pilotaggio tra

**48** DS90355-014A DS90355-014A

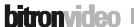

i moduli, corrisponde alla durata durante la quale una chiamata verso un appartamento non pu˜ interrompere una chiamata già stabilita.

#### **2.3.3 Menù Anti pass-back**

Nel menù PARAMETRI, premere sui tasti freccia  $\circledR$  oppure  $\circledR$  fino a visualizzare ANTI PASS-BACK. Confermare.

#### *Nota sul funzionamento dell'anti pass back:*

 *Una zona anti pass back non può avere più di quattro varchi e avrà sempre un ingresso e un'uscita. Ha per scopo di rifiutare l'accesso a una chiave all'ingresso fino a che non sia stata presentata all'uscita. Per esempio, un utente affitta un area di parcheggio, entra nel garage nel seminterrato per parcheggiare*

*la macchina. Non potrà entrare una seconda volta fino a che non sarà uscito dal garage. In questo caso, gli accessi pedonali possono non essere sottomessi al controllo APB Anti-Pass back.*

 *Esistono varianti a questo funzionamento. La temporizzazione di cancellazione permette di annullare l'anti-pass back dopo un certo tempo. L'utente è di nuovo abilitato ad entrare nella zona dopo la temporizzazione della cancellazione. Un secondo parametro chiamato uscita libera, permette la nongestione dell'anti-pass back all'uscita. In questo caso, un utente può uscire dall'area apb altrettante volte quanto volute senza essere entrato. Le zone apb si programmano dal PC, tuttavia è possibile parametrarle anche dalla centrale.*

#### APB VARCO

Questo menù permette di impostare per ogni varco le opzioni Ingresso/ uscita/ senza apb.

Nel menù Apb, la prima scelta proposta è CONF APB VARCHI. Convalidare con  $\widehat{Q}$ . Per ogni varco, selezionare con i tasti  $\circled{O}$  o  $\circled{O}$  I (ingresso), U (uscita) o X (non Utilizzato) poi confermare. La centrale verifica la configurazione programmata e poi visualizza config apb ok o no. La linea in basso riassume la configurazione visualizzando ad esempio E=2 S=1 fin ?. Confermare la modifica premendo  $\oslash$ .

#### APB CANCELLAZIONE DELLA SCADENZA

Nel menù Anti Pass Back, premere una volta sola il tasto freccia (5) e poi confermare. Scorrere il valore fra 000 e 255 minuti. Nota, 000 minuti valgono come tempo infinito.

#### **APR LISCITA LIBERA**

Nel menù Anti Pass Back, premere due volte la freccia  $\circled{O}$  e poi confermare. Scegliere No con la freccia  $\circled{O}$ oppure Si con la freccia  $\circledcirc$ .

#### **2.3.4 MENU EVENTI**

La centrale gestisce fino a 30000 eventi su 30 giorni al massimo. In caso di superamento, l'evento più recente cancella quello più vecchio. Gli eventi riguardono le chiavi utenti, le chiavi master, i servizi Vigik, i pulsanti d'uscita dalla centrale e del modulo opzionale e l'apertura remota del varco dal citofono di un appartamento. E' possibile scegliere i tipi di eventi da salvare nella memoria dedicata. Il ripristino degli eventi si esegue esportando i dati della centrale verso una memoria estraibile e poi caricandoli nel PC.

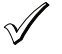

 *la centrale è fornita con il salvataggio degli eventi non convalidato. E' compito dell'operatore scegliere se attivare o no questa opzione di sorveglianza.*

#### PARAM EVEN

Nel menù PARAMETRI, scorrere il sotto menù fino a EVENTI. Confermare. La prima scelta proposta è PARAM EVEN.

#### Confermare.

Premere  $\langle \hat{v} \rangle$  per attivare gli eventi poi confermare. La centrale propone a turno di filtrare gli ingressi Vigik, modulo o pulsante. Ad ogni scelta, inserire il filtro premendo sul tasto  $\circledcirc$  o annulare con il tasto  $\circledcirc$ . Confermare ogni parametro.

#### INFOS EVEN

Questa opzione permette di vizualizzare gli eventi presenti nella memoria. Nel menù EVENTI, premere i tasti

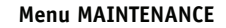

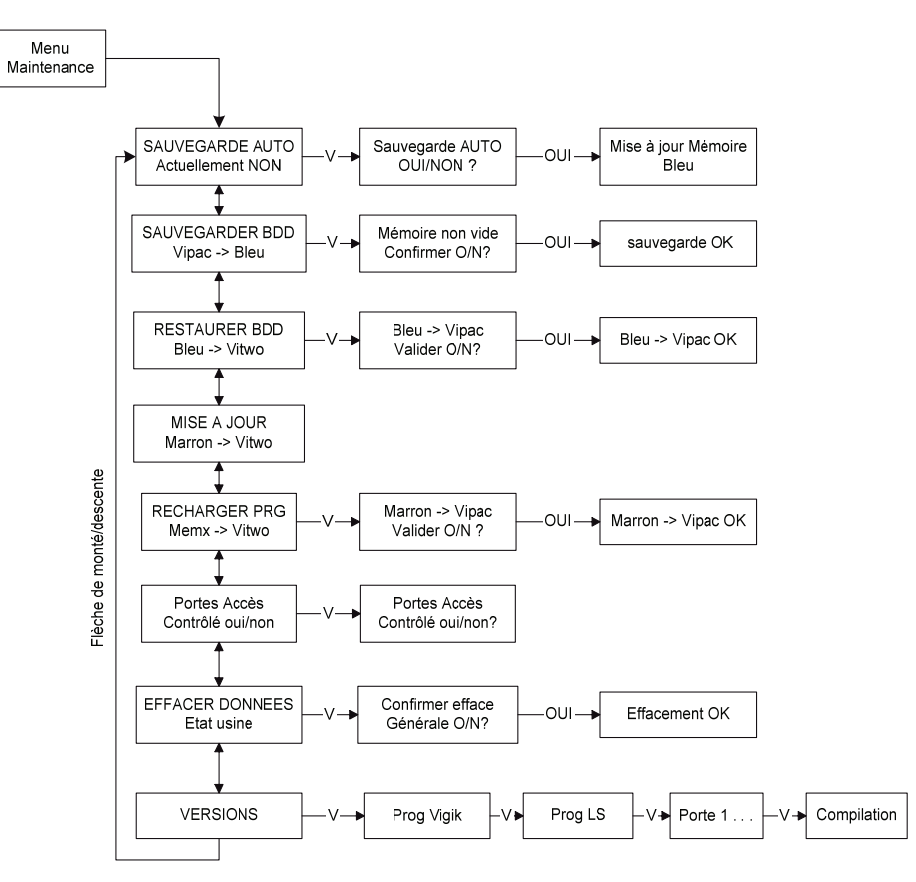

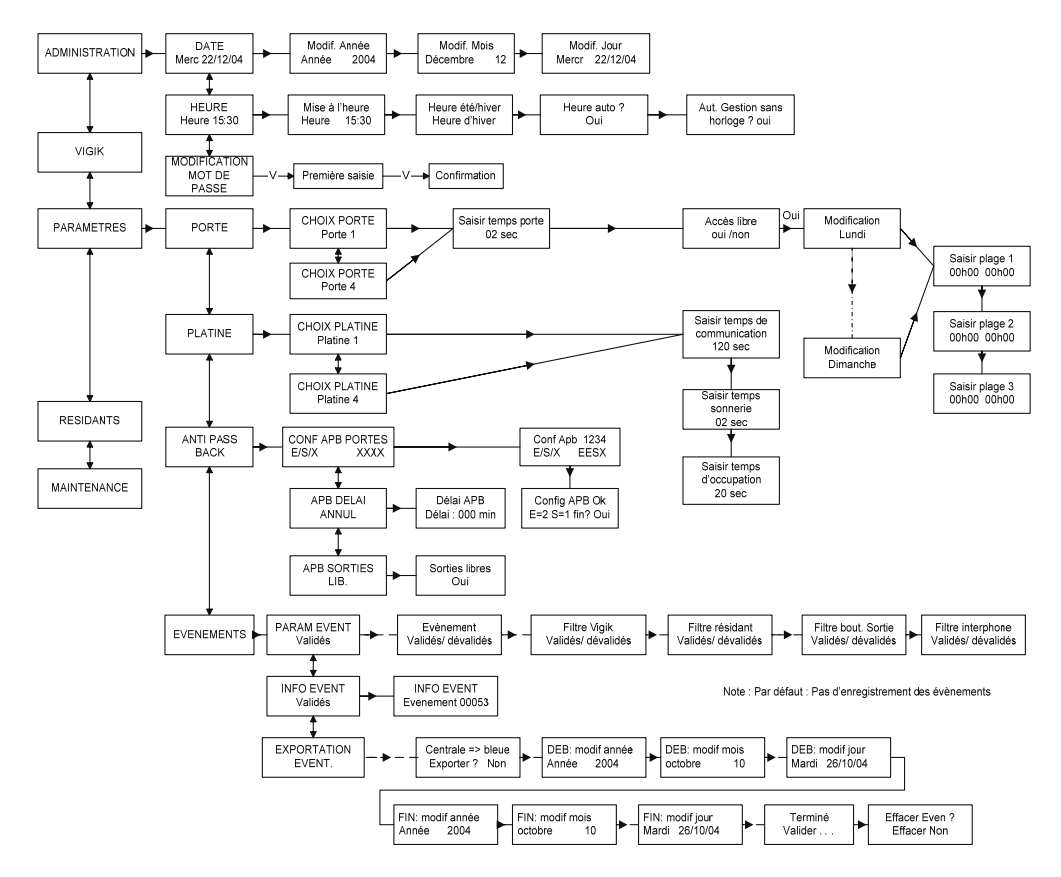

**Menu ADMINISTRATION et PARAMETRES** *n n n n n n n n n n n n n n n n n n n n n n n n n n n n n n n* basso.

#### ESPORTAZIONE EVENTI

Per visualizzare i dati sul PC, una memoria blu viene usata come modo di trasporto dati. Scorrere il menù fino a ESPORTAZIONE EVEN e confermare dopo aver inserito una memoria blu. Comparirà sul display la domanda Esportare ?.

Confermare l'esportazione premendo una volta la freccia  $\textcircled{a}$  e poi confermare di nuovo premendo  $\textcircled{r}$ . Scegliere le date di fine e poi d'inizio (per default lo stesso giorno da 00h00 a 23h59) come già descritto precedentemente nella programmazione data, e poi confermare. Esegue il trasferimento di dati, dopo di che il display visualizzerà la domanda cancella eventi? Rispondere Si per cancellare gli eventi o No per conservarli nella centrale.

### **2.4 Menu UTENTE**

Dopo l'introduzione della password, scorrere il menù con l'ausilio dei tasti freccia ( $\circ$ ) oppure  $\circ$ ) fino a UTENTE, poi premere  $\widehat{A}$ . Il display visualizza il lettore usato come lettore di programmazione (lettore sulla centrale o lettore esterno n° 1). Confermare.

#### **2.4.1 Aggiungere una chiave con il lettore di programmazione**

Dopo l'inserimento della password, scorrere il menù con l'ausilio dei tasti freccia ( $\heartsuit$ ) o  $\textcircled{r}$  fino al menu UTENTE, e poi confermare premendo  $\mathcal{D}$ .

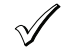

 *il numero di chiavi già programmato si visualizza sulla linea in basso. La capacità della memoria è di 5000 chiavi (prossimità o remota AF).*

Il display visualizza AGGIUNGERE UTENTE AUTO". Premere  $\mathcal{P}$ . Il display visualizza ' CODICE CHIAVE' sulla linea in alto e «Attesa Codice..» sulla linea in basso. Presentare una chiave al lettore di programmazione (lettore varco 1 per default).

Dopo la lettura della chiave, il diplay visualizza «Salvare utente ?» rispondere:

- **No** premendo sul tasto  $\circledR$  e confermare premendo  $\circled7$ . In questo menù, è possibile programmare i nominativi e le autorizzazione delle chiavi (qui sotto indicato).
- $\sim$  **Si** premendo sul tasto  $\widehat{\mathcal{O}}$ . In questo caso, il nominativo per default è BDG più un numero che incrementa ad ogni aggiunta di una nuova chiave e quella sarà autorizzata per entrambi i varchi.

La centrale visualizza di nuovo «CODICE CHIAVE» sulla linea in alto e «Attesa Codice . .» sulla linea in basso. Presentare di nuovo una chiave sul lettore di programmazione (lettore varco 1 per default). Sul display, compare il messaggio «Salvare utente ?» Se rispondete Si, le autorizzazioni della chiave precedente saranno conservate per questa chiave. In questo modo, potete programmare tutte le chiavi che hanno le stesse autorizzazioni di seguito e quindi risparmiare tempo!

E possibile ripondere No alla domanda «Salvare utente ?» e quindi modificare le autorizzazioni.

#### TPIR : Terminale di programmazione infrarosso

Durante la programmazione di chiave da un modulo, il lettore di programmazione è quello del modulo. La programmazione puo essere fatta dai lettori 1 a 4.

#### **2.4.2 Modifica delle autorizzazioni**

Dopo aver risposto No alla domanda «Salvare utente ?», il display visualizza «CHIAVE SPECIALE» sulla linea in alto.

Rispondere Si con il tasto  $\textcircled{r}$  o confermare No e poi convalidare.

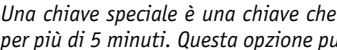

 *Una chiave speciale è una chiave che avrà la capacità di liberare il varco, quando è presentato al lettore per più di 5 minuti. Questa opzione può solo essere utilizzata con un'apriporta magnetico o normale e l'uso*

46 December 2020 **11 December 2020 12:00 December 2020** DS90355-014A DS90355-014A DS90355-014A DS90355-014A DECEMBER 2020 DECEMBER 2020 DECEMBER 2020 DECEMBER 2020 DECEMBER 2020 DECEMBER 2020 DECEMBER 2020 DECEMBER 2020 DE

 $\sqrt{ }$ 

*dovrà essere riservato all'amministratore dell'edificio. Ad esempio, durante un trasloco, il varco può essere lasciato libero senza usare il display elettrico. Per ritornare a un funzionamento normale, basta presentare di nuovo la chiave speciale.*

Il display visualizza «AUTOR VARCHI 1234» e S per Si per i quattro varchi per default. Premere  $\mathcal{P}$  per modificare le autorizzazioni. Con i tasti freccia  $\circled{O}$  e  $\circled{O}$ , selezionare S o N per il varco 1, confermare. Idem per i varchi 2, 3, e 4.

 *- Un ricevitore collegato a un varco 1 permette di comandare i relè 1 (pulsante sinistra della chiave remota)ee2 (pulsante destra della chiave remota)*

 *- Un ricevitore collegato al varco 3 permette di comandare i relè 3 (pulsante sinistra della chiave remota)*

- *e 4 (pulsante destra della chiave remota)*
- *Per questo, la chiave remota deve essere autorizzata su detti varchi.*

#### TPIR

Usare i tasti freccia  $\leftarrow$  e  $\rightarrow$  poi  $\leftarrow$  per selezionare le autorizzazioni dei varchi, per No premere il tasto  $\leftarrow$ e per Si premere il tasto  $\overline{\rightarrow}$ .

#### **2.4.3 Modifica di un nominativo**

La centrale propone attualmente di cambiare il nominativo associato alla chiave. Il display visualizza «Nome» sulla linea in alto e il cognome associato sulla linea in basso.

Per modificare il cognome, premere il tasto  $\Omega$ . Il cursore si posiziona sul primo carattere. Con l'ausilio dei tasti  $\circled{D}$  e  $\circled{D}$ , scorrere i caratteri e poi confermare premendo  $\circled{D}$ . Procedere nello stesso modo per i caratteri seguenti.

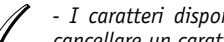

- *I caratteri disponibili sono le lettere dell'alfabeto, le cifre e il tasto spazio che permette anche di cancellare un carattere.*
- *Un nominativo puo essere composto da 16 caratteri.*

 *- Quando il nominativo è stato inserito interamente, non è necessario confermare i caratteri fino alla fine della linea. Potete premere simultaneamente il tasto freccia e per confermare la modifica e passare al parametro successo.*

E' anche possibile inserire un nome a questa chiave. Procedere come per il cognome.

Con l'ausilio del tasto  $\circledR$ , scorrere fino a «Salvare No» poi premere una volta sul tasto freccia  $\circledR$  per passare al Si. Confermare.

#### TPIR

La modifica del nominativo si fa con l'ausilio dei tasti  $\circled{0}$  e  $\circled{0}$  e poi  $\leftarrow$ .

#### **2.4.4 Aggiungere una chiave con l'inserimento di un codice**

Dopo l'introduzione della password, scorrere il menù con l'ausilio dei tasti freccia  $\circledR$  e  $\circledR$  fino al menù UTENTE, poi premere  $\widehat{\mathcal{C}}$ . Confermare di nuovo alla visualizzazione del lettore di programmazione, poi scorrere il menù con la freccia  $\overline{\circledR}$  fino a «AGGIUNGERE MANU». Confermare. Usare i tasti freccia  $\circledR$  oppure  $\hat{\circledR}$  per inserire il primo carattere, confermare. Procedere nella stessa maniera per i caratteri successivi.

Premere  $\widehat{Q}$ . Il display visualizza «Inserire codice» sulla linea in alto. Il cursore si posiziona sul primo carattere del codice chiave. Con l'ausilio dei tasti  $\circledcirc$  oppure  $\circledcirc$ , scorrere i caratteri e poi confermare con  $\circledcirc$ . Procedere nella stessa maniera per i caratteri seguenti. Selezionare il tipo P o AF (prossimità o remota) e confermare con  $\mathcal{D}$ .

Il display visualizza «CHIAVE SPECIALE». Procedere come descritto in precedenza per modificare il nominativo o gli autorizzazione o premere sul tasto fino a leggere «Salvare Si» per salvare la scheda.

#### TPIR

Inserire il codice della chiave usando i tast d'edizione e poi  $\Box$ .

avec  $\widehat{Q}$ . Tous les badges résidants, ainsi que les services VIGIK sont sauvegardés dans la mémoire bleue. Les prochainesmodifications effectuées quelque soit l'outil de programmation seront aussi prises en compte dans la mémoire bleue.

#### **3.9.2 Sauvegarde de la base de données (BDD)**

Insérez la mémoire bleue dans le connecteur dédié. Après saisie du mot de passe, faites défiler le menu à l'aide

des touches  $\circledR$  et  $\circledR$  iusqu'à l'affichage de « MENU MAINTENANCE ». Sélectionnez le sous menu « SAUVEGARDE BDD » avec les mêmes touches puis  $\mathcal{D}$ .

L'afficheur indique alors si la mémoire présente dans l'emplacement spécifique contient ou non des données. Appuyez à nouveau sur  $\Omega$  puis confirmez ou infirmez la sauvegarde avec les touches  $\mathcal{D}$  et  $\mathcal{D}$ . Validez avec la touche  $\mathcal{D}$ . Toutes les données de la centrale sont sauvegardées dans la mémoire bleue.

Rechargement de la base de données (BLEUE vers la centrale)

Insérez la mémoire bleue dans le connecteur dédié. Après saisie du mot de passe, faites défiler le menu à l'aide

des touches  $\circledR$  et  $\circledR$  jusqu'à l'affichage de « MENU MAINTENANCE ». Sélectionnez le sous menu « RECHARGEMENT BDD » avec les mêmes touches. Validez à l'aide de la touche  $\mathcal{D}$ .

En fin de rechargement de données, la centrale redémarre afin de prendre en compte les nouvelles données.

Les données contenues dans la centrale seront remplacées par celles présentes dans la mémoire bleue.

#### Rechargement du logiciel embarqué

Insérez la mémoire marron fournie par votre distributeur dans l'emplacement prévu. Après avoir saisi votre mot de passe, faites défiler le menu à l'aide des touches  $\circled{O}$  et  $\circled{O}$  jusqu'au menu « MAINTENANCE » puis appuyer sur  $\widehat{(\Lambda)}$ .

L'afficheur propose « RECHARGER PROG. ». La ligne du bas affiche « MEMx PRG -> VITWO ». Tapez sur  $\widehat{V}$ . L'afficheur confirme la présence du logiciel dans la mémoire de sauvegarde. Validez avec  $\widehat{Q}$  et confirmez avec la même touche  $\mathcal{D}$ . La centrale affiche « Chargement en cours. Patientez ».

Patientez quelques instants, la fin du chargement est signalée par le redémarrage de la centrale.

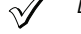

 *Lors de cette manipulation, toutes les données contenues dans la base de données sont conservées.*

#### Version

Après avoir saisi votre mot de passe, faites défiler le menu à l'aide des touches  $\circledR$  et  $\circledR$  jusqu'au menu « MAINTENANCE » puis appuyer sur . A l'aide des touches  $\circled{O}$  et  $\circled{O}$ , faites apparaître le sous menu « Version » puis validez. Tour à tour s'affichent les versions de programme Vigik, résident, lecteur porte 1 à 4 puis la version de compilation.

Mise à jour Marron -> Vitwo Ce menu n'est pas utilisé dans cette version de programme. *un ordinateur, les badges seraient liés à l'écran par logement.*

*Le dernier choix Terminé permet de sortir du menu Appartement et de mettre à jour les plaques de rue.*

#### Code d'appel:

C'est le code qui sera affiché sur la platine de rue. Il s'agit d'un numéro logique de 1 à 4 chiffres pouvant être le numéro de boite aux lettres, de logements . . .

#### Code combiné:

Il s'agit de l'adresse physique du décodeur.

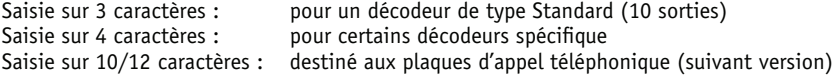

*Cas particulier de la plaque téléphonique:*

Si le numéro est envoyé via un central téléphonique nécessitant une pause, il est possible de saisir le code de sortie vers le central téléphonique (un chiffre-par exemple 0-) suivi de la pause.

La pause se code à l'aide du caractère "." (point). Le numéro de téléphone peut contenir jusqu'à jusqu'à 10 chiffres.

#### **3.8.2 Modifier les paramètres d'un appartement**

*Dans le menu appartement, choisissez le sous menu MODIF APPART, validez puis faites défiler les platines jusqu'à visualiser celle sur laquelle défile le nom à modifier. Validez avec . A l'aide des touches et , recherchez le nom puis validez.*

*La modification des nom, prénom, code d'appel et de combiné s'effectue simplement en réécrivant le nouveau sur l'ancien.*

#### **3.8.3 Suppression d'un appartement**

*Dans le menu appartement, choisissez le sous menu SUPP APPART, validez puis faites défiler les platines jusqu'à visualiser celle sur laquelle défile le nom à supprimer. Validez avec . A l'aide des touches et , recherchez le nom puis validez.*

L'afficheur indique Suppression ? et propose Non. Appuyez une fois sur la touche *p* pour indiquer Oui puis *confirmez en validant avec .*

*A noter, si des badges ont étés associés à cet appartement lors de la création, ils ne sont pas supprimés lors de cette manipulation.*

### **3.9 MENU MAINTENANCE**

#### **TPIR**

*Ce menu est inaccessible avec le TPIR (message "Indisponible" sur la ligne 2 de l'afficheur de la platine). En effet, les outils proposés dans le menu maintenance nécessite l'insertion des différentes mémoires dans le connecteur dédié de la centrale.*

Afin de faciliter l'utilisation des mémoires optionnelles, celles ci sont de couleur différente: Bleue pour la sauvegarde des données (Résidants, Services Vigik, Appartements et Platines) Marron pour la mise à jour du logiciel embarqué

Dans ses menus, la centrale nomme les mémoires par leur couleur. D'autre part, le sens de transfert déjà indiqué dans le texte est aussi représenté par une flèche sur l'écran. Ainsi, toute mauvaise manipulation est évitée.

### **3.9.1 Sauvegarde automatique des données**

Insérez la mémoire bleue dans le connecteur dédié. Après saisie du mot de passe, faites défiler le menu à l'aide

des touches  $\circledR$  et  $\circledR$  jusqu'à l'affichage de « MENU MAINTENANCE ». Validez avec  $\circledR$  puis sélectionnez le sous menu « SAUVEGARDE AUTO. » avec les mêmes touches puis  $\mathcal{D}$ .

Validez la sauvegarde automatique avec la touche  $\textcircled{1}$  ou invalidez la avec la touche  $\textcircled{2}$  puis confirmez

#### **2.4.5 Modifica di una scheda esistente**

Ci sono tre modi per accedere alla scheda di une persona:

- Per nominativo - Per lettura
- Per l'inserimento del numero della chiave

Dopo l'introduzione della password, scorrere il menù con l'ausilio dei tasti freccia  $\circledR$  e  $\circledR$  fino a «UTENTI» Premere  $\mathcal{D}$ .

Selezionare «MODIF UTENTE», Confermare con  $\widehat{Q}$ , e poi scegliere il modo di ricerca (nominativo, codice, lettore di programmazione) e premere  $\mathcal{D}$ .

 $\rightarrow$  Ricerca con nominativo (manuale)

Scorrere i nominativi con l'ausilio dei tasti freccia  $\circled{O}$  e  $\circled{O}$  fino alla comparsa del nominativo desiderato e premere  $\mathcal{D}$ .

 $\rightarrow$  Ricerca con l'inserimento del codice

La linea in basso è dedicata all'inserimento. La linea in alto indica il numero della chiave più vicina e il nominativo associato a quella.

Il cursore si posiziona sul primo carattere. Scorrere i caratteri con i tasti  $\circledR$  e  $\circledR$  poi confermare. Inserire il secondo carattere e poi i seguenti nello stesso modo affinchè il numero della chiave ricercato compare sulla linea in alto. Confermare per accedere alla scheda.

 $\rightarrow$  Ricerca per lettura

Il display visualizza «Attesa codice..». Presentare la chiave. Il numero si visualizza sul display. Con l'ausilio dei tasti  $\circled{O}$  e  $\circled{O}$ , scorrere i parametri o premere su  $\circled{I}$  per modificare quello visualizzato.

In ogni caso, la modifica dei dati si fa come già descritto nel paragrafo 'aggiungere utente'.

### TPIR

Con l'ausilio dei tasti inserire il nominativo ricercato poi <enter  $\leftrightarrow$  per quanto riguarda la ricerca per nominativo.

Con l'ausilio dei tasti inserire il codice ricercato poi <enter  $\leftrightarrow$ per quanto riguarda la ricerca per codice. Per la ricerca per lettura, usare il lettore d'ingresso varco.

### **2.4.6 Cancellare una scheda utente**

Ci sono tre modi per accedere a una scheda di una persona:

- Per nominativo
- Per lettura
- Per inserimento del numero di chiave.

Dopo l'introduzione della password, scorrere il menù con l'ausilio dei tasti  $\circled{O}$  e  $\circled{O}$  fino a «MENU UTENTE». Premere  $\widehat{(\gamma)}$ . Selezionare «CANCELLARE UTENTE», confermare premendo  $\widehat{(\gamma)}$  poi scegliere il tipo di ricerca (nominativo, codice, letture) e premere  $\mathcal{C}$ ).

Per la ricerca della chiave, procedere come descritto in precedenza, poi confermare la cancellazione premendo su  $\textcircled{2}$  e poi  $\textcircled{7}$ .

### TPIR

Con l'ausilio dei tasti inserire il nominativo ricercato poi <enter  $\leftrightarrow$  per quanto riguarda la ricerca per nominativo.

Con l'ausilio dei tasti inserire il codice ricercato poi  $\leq$ enter  $\leftrightarrow$ per quanto riguarda la ricerca per codice. Per la ricerca per lettura, usare il lettore d'ingresso varco.

### **2.5 Menù APPARTAMENTO**

Il menù appartamento è utile per gestire i nominativi sui moduli a scorrimento. Questo menù è accessibile dal TPIR con il modulo o usando il terminale di programmazione via il lettore.

I moduli devono essere dichiarati presenti nella centrale perché la comunicazione infra-rossi funzioni.

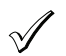

 *tutti i moduli di una sola centrale sono necessariamente dello stesso tipo (sud, telefonica o specifica). Se la configurazione comprende moduli secondario e master, i nominativi programmati sulle secondari si possono visualizzare sistematicamente sui master. Questo è vero solo per i moduli collegati a una stessa centrale.*

#### **2.5.1 Aggiungere uno o più appartamenti**

Nel menù principale, scorrere fino a APPARTAMENTO. Confermare premendo ... Scegliere AGGIUN APPART, confermare e poi selezionare il modulo secondario sul quale scorreranno il o i nomi da aggiungere.

Inserimento di un cognome Inserire il nominativo (16 caratteri max) con l'ausilio dei tasti e premere  $\leftarrow$  per confermare.

Inserimento di un nome Inserire il nominativo (5 caratteri Max) con l'ausilio dei tasti e premere  $\leftarrow$  per confermare.

Inserimento di codice di chiamata o codice del citofono interno

Inserire i codici di chiamata e di microtelefono con l'ausilio dei tasti poi premere  $\Box$  per confermare. Il display visualizza Salvare ? Si. Confermare il salvataggio o premere la freccia  $\leftarrow$  per ritornare alla modifica della scheda.

Il display indica INSERIMENTO SUCCESSIVO e propone a scelta Appartamento, Utente o finito.

La scelta appartamento permette di creare una nuova scheda (cognome+nome+codice di chiamata e citofono). In questo caso, la centrale incrementa automaticamente il codice di chiamata e di citofono, ciò facilita l'inserimento. La scelta utente permette di creare delle chiave che saranno associate al appartamento in corso. In questo caso e nell'eventualità di una futura esportazione verso un computer, le chiave saranno legate a un appartamento sul display. L'ultima scelta Finito permette di uscire dal menù Appartamento e di aggiornare i moduli.

#### Codice di chiamata:

E' il codice che si visualizzerà sul modulo. Si tratta di un numero logico da 1 a 4 cifre che può essere il numero della casella postale, appartamenti...

Codice microtelefono:

Se tratta dell'indirizzo fisico di decodifica: Inserimento su 3 caratteri: decodifica del tipo standard (10 uscite) Inserimento su 4 caratteri: per alcuni decodifica specifici Inserimento su 10/12 caratteri: destinato ai moduli di chiamata telefonica (a secondo delle versione)

#### *Caso particolare del modulo telefonico:*

Se il numero è mandato via una centrale telefonica che necessita una pausa, è possibile di inserire un codice d'uscita verso la centrale telefonica (una cifra ad esempio 0-) seguito della pausa.

La pausa si codifica con l'ausilio dei caratteri "." (punto). Il numero di telefono può contenere fino a 10 cifre.

### **2.5.2 Modificare i parametri di un appartamento**

Nel menù appartamento, scegliere il sotto menù MODIF APPART, confermare e scorrere i moduli fino a visualizzare quello sul quale scorre il nominativo da modificare. Confermare premendo –. Con l'ausilio dei tasti  $\leftarrow$  e  $\rightarrow$ , ricercare il nominativo e confermare.

La modifica dei cognomi, nomi, numero di chiamata e microtelefono si fa semplicemente scrivendo il nuovo sul vecchio.

### **2.5.3 Cancellazione di un appartamento**

Nel menù appartamento, scegliere il sotto menù CANC APPART,confermare e scorrere i moduli fino a visualizzare quello sul quale scorre il nome da cancellare. Confermare con  $\leftarrow$ . Con l'ausilio dei tasti  $\leftarrow$  e  $\rightarrow$ , ricercare il nome e poi confermare.

10 December 20 December 20 December 20 DECEMBER 2014 DS90355-014A DS90355-014A DS90355-014A DS90355-014A DS90355-014A DS90355-014A DS90355-014A DS90355-014A DS90355-014A DS90355-014A DS90355-014A DS90355-014A DS90355-014A

#### **TPIR**

*A l'aide des touches d'édition saisir le nom recherché puis <entrée > pour ce qui concerne la recherche par nom.*

50-000-319 DOC VITWO UTIL L/S BITRON IT GB FR D

*A l'aide des touches d'édition saisir le code recherché puis <entrée > pour ce qui concerne la recherche par code.*

*Pour la recherche par apprentissage, utiliser le lecteur d'entrée de porte.*

### **3.7.6 Suppression de fiche résidant**

Trois méthodes permettent d'accéder à une fiche personne :

- par nom
- par apprentissage
- par saisie du numéro de badge
- Après saisie du mot de passe, faites défiler le menu à l'aide des touches  $\circledR$  et  $\circledR$  jusqu'à l'affichage de « MENU RESIDANTS » Tapez sur  $\widehat{Q}$ . Sélectionnez « SUPPRIME RESIDANT », validez avec  $\widehat{Q}$  puis choisissez le type de recherche (nom, code, apprentissage) et .

Pour la recherche du badge, procédez comme décrit précédemment, puis confirmez la suppression en tapant sur et en validant avec  $\widehat{A}$ .

#### **TPIR**

*A l'aide des touches d'édition saisir le nom recherché puis <entrée > pour ce qui concerne la recherche par nom.*

*A l'aide des touches d'édition saisir le code recherché puis <entrée > pour ce qui concerne la recherche par code.*

*Pour la recherche par apprentissage, utiliser le lecteur d'entrée de porte.*

### **3.8 MENU APPARTEMENT**

Le menu appartement est utile pour gérer les noms sur les plaques à défilement. Ce menu est accessible depuis le **TPIR** face à une plaque de rue ou en utilisant le terminal de programmation via le lecteur. Les plaques de rue doivent être déclarées présentes dans la centrale pour que la communication infra rouge fonctionne.

A noter, toutes les platines d'une même centrale sont nécessairement du même type (std, téléphonique ou spécifique). Si la configuration comprend des platines secondaires et principales, les noms programmés sur les secondaires s'affichent systématiquement sur les principales. Ce comportement est vrai uniquement pour les platines connectées à une même centrale.

#### **3.8.1 Ajouter un/des appartements**

*Dans le menu principal, faites défiler les choix jusqu'à APPARTEMENT. Validez avec . Choisissez AJOUT APPART, Validez puis sélectionnez la platine secondaire sur laquelle défileront le ou les noms à ajouter.*

Saisie du nom

*Saisir le nom (16 caractères maxi) à l'aide des touches d'édition puis*  $\leftarrow$  *pour valider.* 

#### Saisie du prénom

*Saisir le prénom (5 caractères maxi) à l'aide des touches d'édition puis*  $\overline{ }$  *pour valider.* 

#### Saisies des code d'appel et code combiné

*Saisir les codes d'appel et combiné à l'aide des touches d'édition puis*  $\leftarrow$  *pour valider. L'afficheur propose alors Enregistrer ? Oui. Confirmez l'enregistrement ou appuyez sur la flèche*  $\Box$  pour retourner *dans la modification de la fiche.*

*L'afficheur indique SAISIE SUIVANTE et propose au choix Appartement, Résident ou terminé. Le choix appartement permet de créer une nouvelle fiche (nom+prénom+ codes d'appel et de combiné). Dans ce cas, la centrale incrémente automatiquement les codes d'appel et de combiné, ce qui facilite la saisie. Le choix résident permet de créer des badges qui seront associé à l'appartement en cours. Dans ce cas et dans l'éventualité d'une future exportation vers*

l'effacement d'un caractère)

- Un nom peut comporter jusqu'à seize caractères
- Lorsque le nom est saisi en entier, il n'est pas nécessaire de valider les caractères jusqu'à la fin de la ligne. Vous pouvez appuyer simultanément sur  $\circled{D}$  et  $\circled{I}$  pour valider la modification et passer au paramètre suivant.

Il est aussi possible d'affecter un prénom à ce badge. Procédez comme pour le nom.

Avec la touche  $\circled{O}$ , faites apparaître « Enregistrement Non » puis appuyer une fois sur la touche  $\circled{O}$  pour basculer à Oui. Validez.

#### **TPIR**

*La modification du nom se fait à l'aide des touches d'édition puis* .

### **3.7.4 Ajout de badge par saisie du code**

Après avoir saisi votre mot de passe, faites défiler le menu à l'aide des touches  $\circledR$  et  $\circledR$  jusqu'au menu **RESIDANTS**, puis appuyer sur  $\mathcal{P}$ . Validez à nouveau à l'affichage du lecteur du lecteur d'apprentissage, puis descendez dans le menu avec la flèche (5) jusqu'à « AJOUT RESIDANT MANU ». Validez. Utilisez les touches (5) et  $\textcircled{2}$  pour saisir le premier caractère, validez. Procédez de même pour les caractères suivants.

Appuyez sur  $\widehat{Q}$ . L'afficheur propose « Saisir code » sur la ligne du haut. Le curseur se place sur le premier caractère du code badge. A l'aide des touches  $\circled{z}$  et  $\circled{z}$ , faites défiler les caractères puis validez avec  $\circled{r}$ . Procédez de même pour les caractères suivants. Sélectionnez le type P ou H (proximité ou HF) et validez avec . L'afficheur indique « BADGE SPECIAL ». Procédez comme décrit au chapitre précédent pour modifier le nom ou les autorisations ou appuyez sur la touche  $\circledR$  jusqu'à lire « Enregistrer Oui » pour sauvegarder la fiche.

### **TPIR**

Saisissez le code du badge en utilisant les touches d'édition puis  $\leftarrow$ .

#### **3.7.5 Modification de fiche résidant**

Trois méthodes permettent d'accéder à une fiche personne:

- par nom - par apprentissage
- par saisie du numéro de badge

Après saisie du mot de passe, faites défiler le menu à l'aide des touches  $\circled{P}$  et  $\circled{P}$  iusqu'à l'affichage de « RESIDANTS » Tapez sur  $\widehat{Q}$ . Sélectionnez « MODIFIE RESIDANT », validez avec  $\widehat{Q}$ , puis choisissez le type de recherche (nom, code, apprentissage) et  $\widehat{Q}$ .

### *Recherche par nom(manuel)*

Faites défiler les noms à l'aide des touches  $\circled{1}$  et  $\circled{2}$  jusqu'à faire apparaître celui désirée puis appuyez sur  $\odot$ .

#### *Recherche par saisie du code*

La ligne du bas est la zone de saisie. La ligne du haut indique le numéro de badge existant le plus proche, ainsi que le nom associé au badge.

Le curseur se situe sur le premier caractère. Faites défiler les caractères avec les touches  $\circledR$  et  $\circledR$  puis validez.

Entrez le second caractère puis les suivants par la même méthode jusqu'à ce que le numéro de badge recherché apparaisse sur la ligne du haut. Validez pour entrer dans la fiche.

### *Recherche par apprentissage*

L'afficheur indique « Attente code . . .». Présentez le badge. Le numéro s'affiche à l'écran. A l'aide des touches  $\circled{C}$  et  $\circled{c}$ , faites défiler les paramètres ou appuyez sur  $\circled{c}$  pour modifier celui affiché.

Dans tous les cas, la modification des données s'effectue comme décrit dans le paragraphe ajout de résidant.

Il display visualizza Cancellazione ? e propone No. Premere una volta sul tasto  $\rightarrow$  per indicare Si e poi confermare premendo  $\leftarrow$ . 50-000-319 DOC VITWO UTIL L/S BITRON IT GB FR D

 *se le chiavi sono state associate a un appartamento alla creazione, non saranno cancellate durante questa operazione.*

### **2.6 Menù MANUTENZIONE**

TPIR Questo menù non è accessibile con il TPIR (messaggio "Indisponibile"sulla linea 2 del display del modulo). In effetti, i tools proposti nel menù manutenzione necessitano l'inserimento di differente memoria nel connettore dedicato della centrale.

Per facilitare l'uso delle memorie opzionale, sono di colore differenti:

- Blu per il salvataggio delle chiave utenti e servizi Vigik.
- Marrone per l'aggiornamento delle centrale.

Nel menù, la centrale si riferisce alle memorie usando il loro colore. Per di più, il senso di trasferimento già indicato nel testo è anche indicato sul display con una freccia. In questa maniera, una manipolazione errata sarà evitata.

#### **2.6.1 Salvataggio automatico dei dati**

Inserire la memoria blu nel connettore dedicato. Dopo l'introduzione della password, scorrere il menù con l'ausilio dei tasti  $\circledR$  e  $\circledR$  fino a MENU MANUTENZIONE. Confermare con  $\circledR$  poi selezionare il sottomenu SALVATAGGIO AUTO con gli stessi tasti e poi premere  $\mathcal{D}$ .

Confermare il salvataggio automatico con il tasto  $\circled{)}$  o cancellarlo con il tasto  $\circled{)}$  e poi convalidare premendo  $\widehat{Q}$ . Tutte le chiave utenti, e i servizi VIGIK sono salvati nella memoria blu. Le future modificazioni eseguite alla presentazione di una nuova chiave o all' inserimento dati sulla centrale saranno anche prese in considerazione nella memoria blu.

### **2.6.2 Salvataggio della base di dati (BDD)**

Inserire la memoria blu nel connettore apposito. Dopo l'introduzione della password, scorrere il menù con l'ausilio dei tasti  $\circled{P}$  e  $\circled{P}$  fino a MENU MANUTENZIONE. Confermare con  $\circled{Q}$  poi selezionare il sottomenu SALVATAGGIO BDD con gli stessi tasti e poi premere  $\Omega$ .

Il display visualizza se la memoria presente contiene o no dei dati. Premere di nuovo  $\widehat{Q}$  e poi confermare o annullare il salvataggio con i tasti  $\overline{\circledR}$  e  $\circledR$ . Confermare premendo  $\mathcal{D}$ .

Tutti dati della centrale sono salvati nella memoria blu.

Ricaricamento della base di dati (BLU verso la centrale).

Inserire la memoria blu nel connettore dedicato. Dopo l'introduzione della password, scorrere il menù con l'ausilio dei tastii  $\circled{O}$  e  $\circled{O}$  fino a la visualizzazione di «MENU MANUTENZIONE». Selezionare il sotto menù "«RICARICAMENTO BDD» con qli stessi tasti. Confermare premendo  $\widehat{Q}$ ).

Alla fine del ricaricamento dei dati, la centrale si riavvia per prendere in conto i nuovi dati.

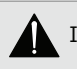

I dati contenuti nella centrale saranno sostituiti da quelli presenti nella memoria blu.

#### Ricaricamento del firmware.

Inserire la memoria marrone fornita dal vostro distributore nel area apposita.

Dopo l'introduzione della password, scorrere il menù con l'ausilio dei tasti ® e  $\circledR$  fino al menù " MANUTENZIONE " poi premere  $\mathcal{D}$ .

Il display visualizza «RICARICARE PROG.». La linea in basso visualizza «MEMx PRG -> VITWO». Premere  $\widehat{V}$ .

Il display conferma la presenza del firmware nella memoria di salvataggio. Convalidare premendo  $\widehat{Q}$ ) e poi confermare con lo stesso tasto  $\widehat{Q}$ . La centrale visualizza «Ricaricamento in corso. Attendere».

Attendere qualche minuto, la fine del ricaricamento sarà segnalato con il riavvio della centrale.

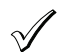

 *durante l'operazione, tutti i dati contenuti nella base di dati saranno conservati.*

#### Versione

Dopo l'introduzione della password, scorrere il menù con l'ausilio dei tasti  $\circledR$  oppure  $\circledR$  fino al menù «MANUTENZIONE» poi premere  $\mathcal{D}$ .

Con l'ausilio dei tasti  $\circled{D}$  e  $\circled{R}$ , scorrere il sotto menù «Versione» e poi convalidare. L'uno dopo l'altro si visualizza le versione del programma Vigik, utenti, lettore varco 1 a 4 e poi versione di compilazione.

#### Aggiornamento Marrone > Vitwo

Questo menù non è usato in questa versione di programma.

#### 50-000-319 DOC VITWO UTIL L/S BITRON IT GB FR D

La capacité de la mémoire est de 5000 badges (proximité ou télécommande HF). L'afficheur propose « AJOUTE RESIDANT AUTO». Appuyez sur  $\widehat{Q}$ . L'afficheur propose « CODE CLE » sur la ligne du haut et « Attente Code . . . » sur la ligne du bas. Présentez un badge sur le lecteur de programmation. Dès la lecture du badge effectuée, l'afficheur propose « Enregistrement résidant ? » répondez :

- **Non** en appuyant sur la touche  $\circledR$  et en validant avec  $\circled7$ . Dans ce mode, il vous est possible de programmer le nom et les autorisations du badge. Voir ci dessous.
- **Oui** en validant avec la touche (7). Dans ce cas, le nom par défaut est BDG plus un numéro s'incrémentant à chaque nouvel ajout de badge et le badge est autorisé aux deux portes.

La centrale affiche à nouveau « CODE CLE » sur la ligne du haut et « Attente Code . . . » sur la ligne du bas. Présentez un second badge sur le lecteur d'apprentissage. A l'écran apparaît le message « Enregistrement résidant ? » Si vous répondez **Oui**, alors les autorisations du badge précédent seront conservées pour ce badge. Ce fonctionnement vous permet de programmer tous les badges possédant les mêmes autorisations à la suite et donc de gagner du temps !

Bien sûr, il est possible de répondre **Non** à la question « Enregistrement résidant ? » et donc de modifier ces autorisations.

#### **TPIR**

*Lors de la programmation de badge depuis une plaque de rue, le lecteur d'apprentissage est celui de la plaque de rue. La programmation peut donc s'effectuer depuis les lecteurs 1 à 4.*

#### **3.7.2 Modification des autorisations**

Après avoir répondu **Non** à la question « Enregistrement résidant ? », l'afficheur propose « BADGE SPECIAL » sur la ligne haute. Renseigner Oui avec la touche  $\textcircled{2}$  ou conserver Non puis validez.

A noter, on entend par badge spécial un badge qui aura la possibilité, lorsque qu'il est présenté face au lecteur pendant 5 secondes, de libérer la porte jusqu'à la prochaine présentation de badge « spécial ».

Cette fonctionnalité ne peut être utilisée qu'avec des ventouses où gâche à rupture et doit être réservé par exemple à un gardien d'immeuble. Par exemple, lors d'un déménagement, la porte peut être décondannée sans accéder au tableau électrique.

L'afficheur indique « AUTOR PORTES 1234 » et O pour Oui pour les quatre portes par défaut. Tapez sur  $\widehat{q}$  pour modifier les autorisations. Avec les touches  $\circled{0}$  et  $\circled{0}$ , sélectionnez 0 ou N pour la porte 1, validez. Idem pour les portes 2 à 4.

A noter:

- un récepteur câblé sur la porte 1 permet de commander les relais 1 (bp gauche de la télécommande) et 2 (bp droit de la télécommande)
- un récepteur câblé sur la porte 3 permet de commander les relais 3 (bp gauche de la télécommande) et 4 (bp droit de la télécommande)
- Pour cela, la télécommande doit être autorisée à ces portes.

#### **TPIR**

*Utiliser les touches*  $\overline{\bullet}$   $\bullet$   $\overline{\bullet}$  *puis*  $\overline{\bullet}$  *pour sélectionner les autorisations de portes. L'appui sur*  $\overline{\bullet}$  *indique* **Non** *et l'appui sur indique Oui.*

#### **3.7.3 Modification du nom**

La centrale propose maintenant de changer le nom associé au badge. « Nom » s'affiche sur la ligne du haut et le nom associé sur la ligne du bas. Pour modifier le nom, tapez sur la touche  $\widehat{Q}$ . Le curseur se place alors sur le premier caractère. A l'aide des touches  $\circled{O}$  et  $\circled{O}$ , faites défiler les caractères puis validez avec  $\circled{O}$ . Procédez de même pour les caractères suivants.

A noter:

- les caractères disponibles sont les lettres de l'alphabet, les chiffres et la touche espace (permet aussi

*service en fonction.*

#### **3.6.3 Modifier un service**

Après avoir saisi votre mot de passe, faites défiler le menu à l'aide des touches  $\circledR$  et  $\circledR$  jusqu'au menu Vigik puis appuyez sur  $\widehat{Q}$ . Faites apparaître « MODIFIE SERVICE » à l'aide des touches  $\widehat{Q}$ ) et  $\widehat{Q}$ , puis appuyez sur  $\hat{Q}$ . Sélectionnez le service à modifier avec les mêmes touches puis appuyez sur  $\hat{Q}$ .

La ligne du haut affiche « **Portes 1234**» et celle du bas la ou les portes autorisées. Un O pour oui indique l'autorisation de ce service à cette porte, un N pour non indique l'inverse. Si ce paramétrage vous convient utilisez la flèche (5) pour passer aux jours et aux plages, sinon validez avec (7). Le curseur se place à gauche sur la ligne du bas, validez une nouvelle fois puis appuyez sur  $\textcircled{1}$  pour afficher 0 ou  $\textcircled{2}$  pour N à chacune des portes.

Le curseur se déplace automatiquement de porte en porte.

A la quatrième porte, validez.

L'affichage propose maintenant les **jours de la semaine**, un O correspondant à un jour autorisé.

Si ce paramétrage vous convient utilisez les flèches  $\circled{D}$  et  $\circled{D}$  pour passer aux plages. Pour modifier ces autorisations, validez avec  $\bigcirc$ .

Le curseur se positionne sur le lundi. Donnez l'autorisation avec la touche  $\circled{0}$  ou ôtez la avec la touche  $\circled{0}$  puis validez avec  $\overline{\langle \gamma \rangle}$ . Le curseur se place alors sur le mardi. Procédez de même pour chaque jour de la semaine.

A l'afficheur apparaît la plage numéro 1. Appuyez sur  $\widehat{Q}$  pour modifier les heures de début et de fin ou  $\widehat{Q}$ et  $\circled{r}$  pour changer de tranche horaire. Après avoir validé à l'affichage de « Plage X », appuyez sur  $\circled{r}$  pour positionner le curseur sous l'heure de début.

- Faites défiler les heures à l'aide des touches  $\circledR$  et  $\circledQ$  puis validez avec  $\circledR$ .
- Faites défiler les minutes à l'aide des touches  $\circled{O}$  et  $\circled{O}$  puis validez avec  $\circled{O}$ .

Le curseur se place alors sous l'heure de fin.

- Faites défiler les heures à l'aide des touches  $\circledS$  et  $\circledS$  puis validez avec  $\circledR$ .
- Faites défiler les minutes à l'aide des touches  $\overline{\textcircled{C}}$  et  $\overline{\textcircled{C}}$  puis validez avec  $\widehat{\textcircled{C}}$ .

 *Jamais l'heure de fin ne pourra précéder l'heure de début. Par exemple, la programmation de la plage horaire 22h00 05h00 se programme en deux plages : plage 1 = 00h00 05h00 et plage 2 = 22h00 24h00.*

Après avoir effectué les modifications, appuyez sur la touche  $\circledR$  jusqu'à lire « Enregistrement service ? » Répondez **oui** par la touche  $\textcircled{r}$  puis validez avec  $\textcircled{r}$ .

Pour sortir de programmation sans enregistrer les modifications, alors à la question « Enregistrement service ?» répondez **non** par la touche  $\circled{D}$  puis validez avec  $\circled{D}$ .

Les modifications d'un service sont enregistrées seulement après avoir répondu **Oui** à la question « Enregistrement service ? ».

### **3.7 MENU RESIDENT**

Après avoir saisi votre mot de passe, faites défiler le menu à l'aide des touches  $\circledR$  et  $\circledR$  jusqu'au RESIDANTS, puis appuyez sur  $\widehat{Q}$ . L'afficheur indique le lecteur utilisé comme lecteur d'apprentissage (lecteur sur centrale ou lecteur externe N°1). Validez.

#### **3.7.1 Ajout de badge par le mode apprentissage**

Après avoir saisi votre mot de passe, faites défiler le menu à l'aide des touches  $\circledR$  et  $\circledR$  jusqu'au menu **RESIDANTS**, puis appuyez sur  $\widehat{\mathcal{A}}$ .

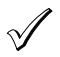

 *A partir de la version fv10.09, le lecteur d'apprentissage se situe sur la centrale. Il est représenté par un badge. Sur les centrales plus anciennes, le lecteur de la porte 1 fait office de lecteur d'apprentissage. Le nombre de badge déjà enregistré s'affiche sur la ligne du bas.*

#### **Menù AMMINISTRAZIONE e PARAMETRI** 50-000-319 DOC VITWO UTIL L/S BITRON IT GB FR D

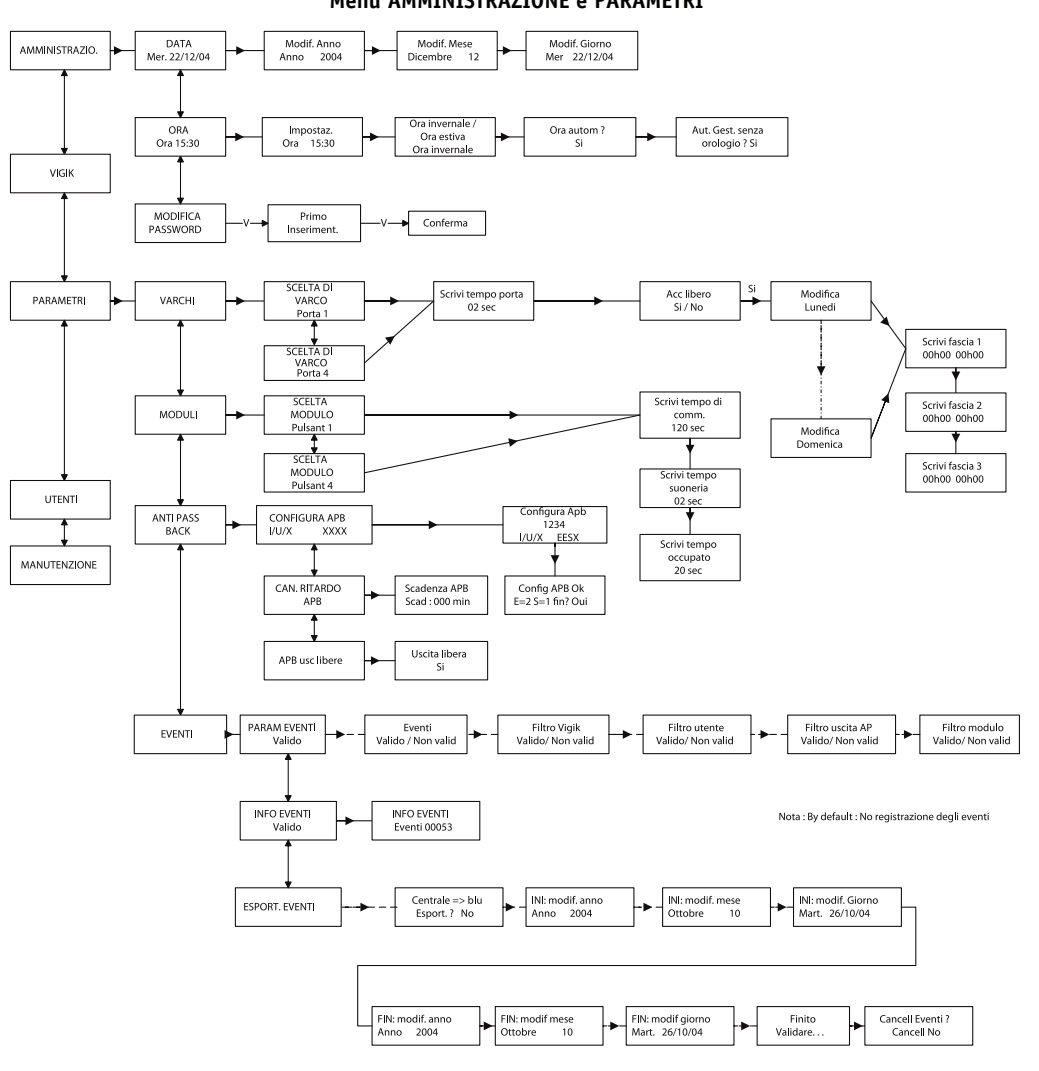

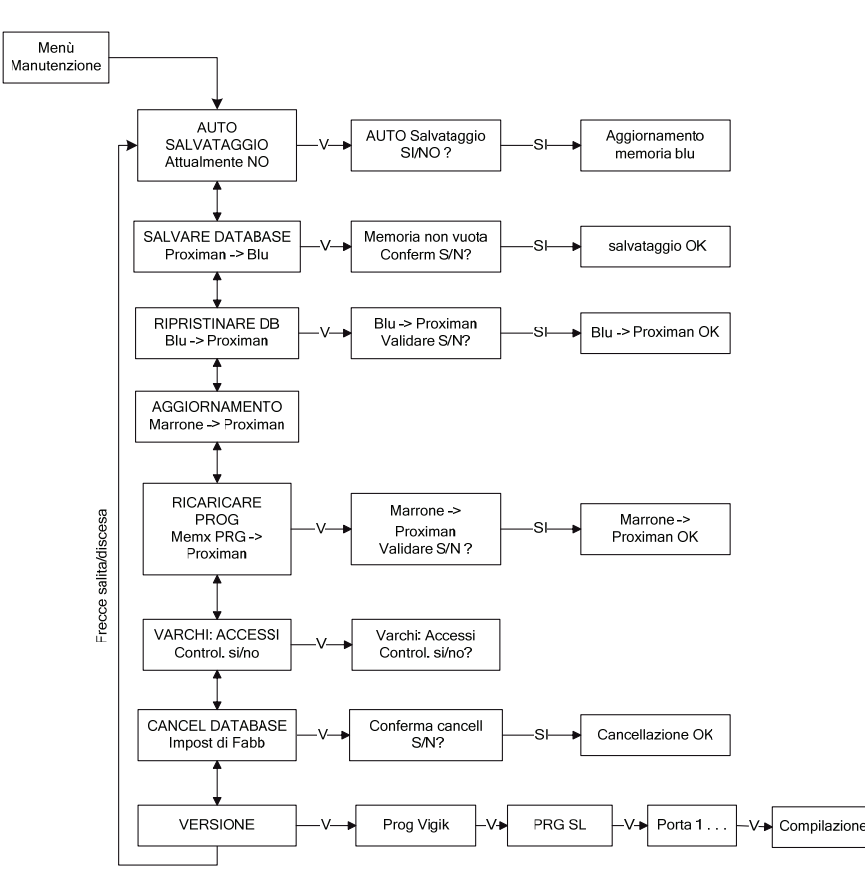

#### 50-000-319 DOC VITWO UTIL L/S BITRON IT GB FR D

**Menù MANUTENZIONE** Les évènements concernent les badges résidant, les badges passes, les services Vigik, les boutons de sortie de la centrale et de l'interphone optionnel ainsi que les ouvertures de portes commandés depuis les combinés d'appartement.

Il est possible de choisir quels types d'évènement seront enregistrés dans la mémoire dédiée de la centrale. La récupération des évènements s'effectue en exportant ces données de la centrale vers une mémoire bleue puis en chargeant ces informations dans le logiciel PC.

A noter, la centrale est fournie avec l'enregistrement des évènements invalidé. C'est à l'utilisateur de choisir s'il active cette fonctionnalité de surveillance.

#### **PARAM EVEN**

Dans le menu PARAMETRES, faites défiler les sous menus jusqu'à EVENEMENTS. Validez. Le premier choix proposé est PARAM EVEN. Validez. Appuyez sur  $\circledcirc$  pour activer les évènements puis validez. La centrale propose tour à tour de filtrer les entrées Vigik, interphone ou bouton poussoir. A chaque choix, ajoutez le filtre en appuyant sur  $\textcircled{2}$  ou annulez le avec la touche  $\textcircled{3}$ . Validez à chaque paramètre.

#### **INFOS EVEN**

Cette fonctionnalité permet de visualiser le nombre d'évènement présent en mémoire. A l'entrée dans le menu EVENEMENTS, appuyez au choix sur  $\circled{C}$ ) et  $\circled{C}$ ) jusqu'à visualiser INFOS EVEN. Validez. Le nombre d'évènement présent en mémoire s'inscrit sur la ligne du bas.

#### **EXPORTATION EVEN**

Pour être exploité dans le logiciel PC, une mémoire bleue est utilisée comme moyen de transport. Validez à l'affichage de EXPORTATION EVEN après avoir inséré une mémoire bleue. L'afficheur indique Exporter ?.

Confirmez l'export en appuyant une fois la flèche  $\textcircled{r}$  puis validez. Choisissez les dates de fin puis de début (par défaut le jour même de 00h00 à 23h59) par la méthode décrite dans la programmation de la date puis validez. Le transfert s'exécute puis la question Effacer even ? s'affiche. Répondez Oui pour supprimer ces évènements de la centrale ou Non pour les conserver dans la centrale.

### **3.6 MENU VIGIK**

#### **3.6.1 Ajouter un service**

Après avoir saisi votre mot de passe, faites défiler le menu à l'aide des touches  $\circledR$  et  $\circledR$  iusqu'au menu Vigik puis appuyez sur  $\mathcal{O}.$ 

Sur l'afficheur apparaît « AJOUTE SERVICE ». Introduisez la carte service dans l'emplacement en positionnant la puce vers le haut, puis tapez  $\bigcap$ . L'afficheur indique alors le nombre de service contenu dans la carte service et la position de celui affiché sur la ligne du bas. Faites défiler les services à l'aide des touches  $\circledR$  et  $\circledR$  jusqu'à faire apparaître celui devant être inséré dans la centrale, puis appuyez sur  $Q$ .

A la question «Enregistrement ? » Répondez oui avec la touche  $\circledcirc$  puis validez avec  $\circledcirc$ .

A la question « Terminé ? » répondez:

- **Oui** avec la touche  $\textcircled{2}$  puis validez avec  $\textcircled{7}$  si aucun autre service de cette carte ne doit être inséré dans la mémoire de la centrale.

*Le service est programmé !*

- **Non** avec la touche  $\circledR$  puis validez avec  $\hat{\mathcal{C}}$  si au moins un autre service de cette carte doit être inséré dans la mémoire de la centrale. Le service suivant défile alors à l'écran. Procédez comme décrit précédemment pour l'ajout de ce nouveau service.

*Les services choisis sont programmés !*

#### **3.6.2 Supprimer un service**

Après avoir saisi votre mot de passe, faites défiler le menu à l'aide des touches  $\circledR$  et  $\circledR$  jusqu'au menu Vigik, puis appuyez sur  $\mathcal{O}.$ 

Faites apparaître « SUPPRIME SERVICE » à l'aide des touches  $\circled{e}$  et  $\circled{e}$  puis appuyez sur  $\circled{e}$ . Sélectionnez le service à supprimer à l'aide des touches  $\circled{P}$  et  $\circled{P}$  puis validez avec  $\circled{P}$ . A la question « Suppression service ? » répondez **oui** avec la touche  $\circled{c}$ ). L'afficheur revient alors au menu Vigik et le service est supprimé.

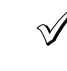

 *Un service ne peut être reprogrammé qu'en insérant la carte service dans le lecteur. Dans le cas ou vous désirez interdire l'accès à un service momentanément, il est préférable d'ôter les autorisations d'un service pour tous les jours de la semaine plutôt que de l'annuler complètement. Ainsi, il sera aisé de remettre ce*

14 December 2012 **14 December 2013 19:00 DECEMBER 2014A DS90**355-014A DS90355-014A DS90355-014A DS90355-014A DS90355-014A DS90355-014A DS90355-014A DS90355-014A DS90355-014A DS90355-014A DS90355-014A DS90355-014A DS90355-0

La ligne haute indique CONFIG GENERALE, celle basse montre quatre lettres correspondant aux platines 1 à 4 et pouvant être:

- X platine pas installée
- S platine secondaire
- P platine principale

Validez avec  $\widehat{Q}$ . Renseignez le nombre de chiffres des codes combinés à l'aide des touches  $\widehat{Q}$ ) et  $\widehat{Q}$ . Pour rappel, 3 chiffres pour les plaques d'appel standard, 4 chiffres ou téléphonique dans les autres cas. Validez avec . A ce stade, il s'agit de configurer quelles platines sont utilisées et de quel type. A l'aide des touches  $\odot$  et , choisissez P/S ou X pour la platine 1, validez, procédez de même pour les platines 2 à 4. A la question « Sauvegarder ? » répondez Qui par la flèche  $\textcircled{a}$  puis validez.

#### **Modification d'une temporisation (occupation, sonnerie, communication)**

Après avoir saisi votre mot de passe, sélectionnez le menu Paramètres à l'aide des touches  $\circledR$  et  $\circledR$  puis validez. Faites défiler les sous menus jusqu'à voir PLATINE, validez. Appuyez une fois sur la touche (C) pour faire apparaître CHOIX PLATINE, avec les flèches  $\circled{D}$  et  $\circled{D}$ , sélectionnez la platine à modifier. Validez.

A l'aide des touches  $\circled{D}$  et  $\circled{D}$ , choisissez la temporisation à modifier puis validez. Faites défiler les valeurs avec les touches et puis validez. A la question Sauvegarder modif plat ?, confirmez en validant à nouveau ou annulez la modification en appuyant une fois sur la flèche  $\circledR$  avant de valider.

Le temps de sonnerie est celui pendant lequel le poste appelé sonnera, le temps de communication est celui au bout duquel la conversation sera systématiquement interrompue et le temps d'occupation, uniquement utilisé dans le cadre de pilotage entre plaques est celui pendant lequel un appel vers un logement ne peut couper un appel déjà établi.

#### **3.5.3 Menu Anti pass-back**

Dans le menu PARAMETRES, appuyez sur les flèches  $\circledR$  et  $\circledR$  jusqu'à visualiser ANTI PASS-BACK. Validez.

Note sur le fonctionnement de l'anti pass back dans la centrale:

Une zone anti pass back ne peut contenir plus de quatre portes (2 portes pour une centrales 2 portes) et possèdera toujours au moins une entrée et une sortie. L'objectif consiste à interdire l'accès à un badge en entrée tant qu'il n'a pas été présenté en sortie.

Par exemple, un usager loue un emplacement de stationnement, il pénètre dans le parking pour garer son automobile. Il ne pourra pas entrer une seconde fois tant qu'il ne sera pas sorti du garage. Dans cet exemple, les accès piétons peuvent ne pas être soumis au contrôle apb.

Il existe des variantes à ce fonctionnement. **La temporisation d'annulation** permet d'annuler l'effet anti-pass back après un temps défini. L'utilisateur est à nouveau autorisé à entrer dans la zone après la temporisation d'annulation.

Un second paramétrage nommé, **sortie libre**, permet de ne pas gérer l'anti-pass back sur la sortie. Dans ce cas, un utilisateur peut sortir de la zone apb autant de fois que voulue sans avoir à entrer.

#### APB PORTE

Ce menu permet de définir, pour chaque porte, le mode de fonctionnement entrée/sortie/sans apb.

A l'entrée dans le menu Apb, le premier choix proposé est CONF APB PORTES. Validez avec  $\widehat{Q}$ . Pour chaque porte, sélectionnez avec les touches  $\circledR$  et  $\circledR$  E (entrée), S (sortie) ou X (non utilisée) puis validez. La centrale test la configuration programmée puis affiche config apb Ok ou non. La ligne basse résume la configuration en affichant par exemple E=2 S=1 fin ? Confirmez la modification en validant avec  $Q$ .

#### APR DELAT ANNIII

Appuyez une fois sur la flèche  $\circled{C}$  à l'entrée dans le menu Anti pass back puis validez. Faites défilez la valeur entre 000 et 255 minutes. A noter, 000 minute vaut l'infini.

#### APB SORTIE LIBRE

Appuyez deux fois sur la flèche  $\circledB$  à l'entrée dans le menu Anti pass back puis validez. Choisissez Non avec la flèche  $\circledS$  ou Oui avec le bouton  $\circledS.$ 

#### **3.5.4 MENU EVENEMENT**

La centrale gère jusqu'à 30000 évènements sur 30 jours au maximum. En cas de dépassement, l'évènement le plus récent efface le plus ancien de la mémoire.

**Menù VIGIK** 50-000-319 DOC VITWO UTIL L/S BITRON IT GB FR D

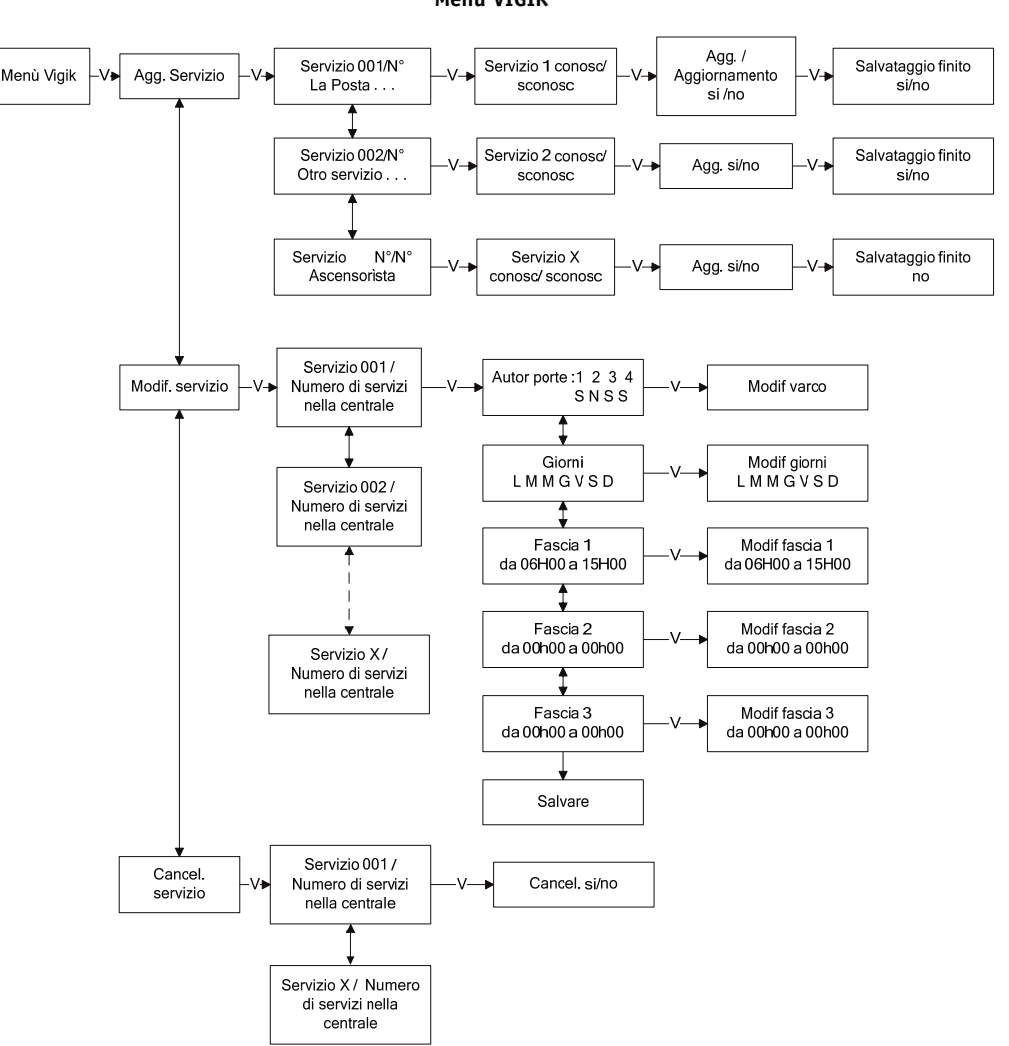

#### **Menù UTENTI** caractère.

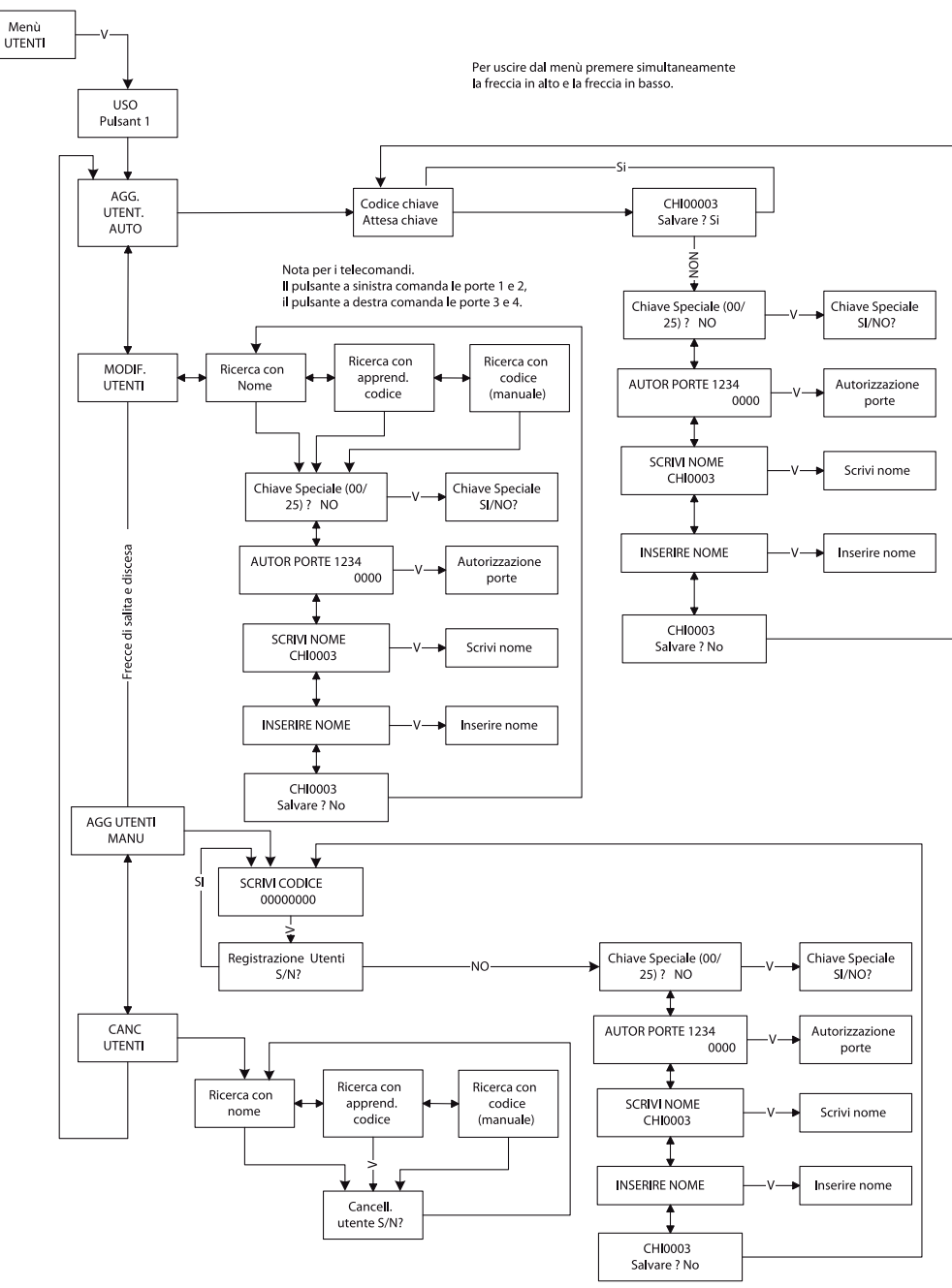

#### 50-000-319 DOC VITWO UTIL L/S BITRON IT GB FR D

Saisissez à nouveau, par les mêmes touches, votre mot de passe puis validez avec  $\mathcal Q.$ La centrale indique « Nouveau MDP correct » si les deux saisies sont identiques. La modification du mot de passe est prise en compte.

### **3.4 SORTIE DU MODE DE PROGRAMMATION**

Pour sortir du mode programmation, appuyez simultanément sur les touches  $\circledS$  et  $\circledS$ .

La sortie du mode programmation est automatique si aucune touche n'est actionnée pendant 4 min 30 secondes.

### **3.5 MENU PARAMETRES**

### **3.5.1 Programmation des portes**

Les boutons poussoirs de sortie sont paramétrés NO (normalement ouvert).

Les temporisations de gâche sont programmables de 00 à 99 secondes. La temporisation réglée à 00 seconde correspond au mode impulsionnel et vaut 200ms.

#### **Modification d'un temps de gâche:**

Après avoir saisi votre mot de passe, sélectionnez le menu Paramètres à l'aide des touches  $\circledR$  et  $\circledR$  puis validez. Faites défiler les sous menus jusqu'à voir « PORTE », validez. L'afficheur indique sur la ligne du haut « CHOIX PORTE », avec les flèches et , sélectionnez la porte à modifier. Apparaît alors « TEMPORISATION ». Validez avec ). Faites défiler avec les touches  $\circledcirc$  et  $\circledcirc$  le compteur jusqu'à la valeur choisie. Validez avec  $\circledcirc$ . L'afficheur propose « ACCES PORTE » sur la ligne du haut et indique l'état Oui ou Non sur la ligne du bas. Si

les accès libres n'ont pas à être modifiées, appuyez sur la touche  $\circledR$  iusqu'à « Enregistrement modif porte », appuyez sur la touche  $\circledcirc$  pour indiquer la prise en compte des données et confirmez avec  $\circledcirc$ .

### **Modification des accès:**

La centrale vous propose des accès libres par porte. Pour chaque relais, vous disposez de trois tranches horaires par jour pour chaque jour de la semaine.

Procédez comme décrit précédemment, mais validez avec  $\widehat{Q}$  à l'affichage de « ACCES PORTE ». Activez les accès libres pour cette porte avec  $\circledcirc$  ou invalidez les avec  $\circledcirc$  puis confirmez avec  $\circledcirc$ . L'afficheur indique « PLAGES », validez.

Les touches  $\circledR$  et  $\circledR$  permettent de faire défiler les jours de la semaine. Pour le jour désiré, validez et accédez aux plages horaires.

Sélectionnez la plage horaire 1, 2 ou 3 à l'aide des touches  $\circledR$  et  $\circledR$  puis faites défiler l'heure de début. Validez, sélectionnez l'heure de fin, validez. Procédez de même pour les autres plages horaires de chaque jour de la semaine.

Appuyez sur la touche  $\circledR$  jusqu'à « Enregistrement modif porte », appuyez sur la touche  $\circledR$  pour indiquer la prise en compte des données et confirmez avec  $\mathcal{D}$ .

### **3.5.2 Programmation des platines**

La première étape dans la déclaration des platines consiste à paramétrer le type de platine (std, tél. ou spécifique) ainsi que le choix secondaire (plaque au pied du bâtiment) ou principale (plaque en amont de plaque(s) secondaire(s)).

Ensuite, pour chaque platine déclarée, il est possible de paramétrer les temps de sonnerie, de communication et d'occupation.

### **Définition des platines.**

Après avoir saisi votre mot de passe, sélectionnez le menu Paramètres à l'aide des touches  $\circledR$  et  $\circledR$  puis validez.

Faites défiler les sous menus jusqu'à voir « PLATINE », validez.

16 December 2012 **16 December 2013 19:00 DECEMBER 2014A DS90**355-014A DS90355-014A DS90355-014A DS90355-014A DS90355-014A DS90355-014A DS90355-014A DS90355-014A DS90355-014A DS90355-014A DS90355-014A DS90355-014A DS90355-0

# **3 PROGRAMMATION DU SYSTEME**

## **3.1 ENTRER EN MODE PROGRAMMATION**

Dès l'appui sur une touche, l'afficheur de la centrale sort du mode veille et propose « Mot de passe » sur la ligne du haut.

Le curseur est placé sur le premier caractère en partant de la gauche. Faites défiler les chiffres et lettres puis validez chaque caractère grâce à la touche  $\widehat{Q}$ . Le curseur se place alors sur l'emplacement suivant. Procédez de même pour les derniers caractères. Lorsque le mot de passe est saisi, validez directement avec  $\Omega$  sans faire défiler de caractères.

L 'afficheur indique alors « Mot de passe correct ». Appuyer sur  $\widehat{Q}$  pour faire apparaître le menu principal. A noter, la centrale est livrée avec le mot de passe **0000** .

 *En cas de perte du mot de passe, veuillez contacter le service d'Assistance Technique de votre distributeur.*

## **3.2 PROGRAMMATION DE L'HEURE ET DE LA DATE**

### **3.2.1 Modification de l'heure**

Après avoir saisi votre mot de passe, faites défiler le menu à l'aide des touches  $\circledR$  et  $\circledR$  jusqu'au menu <code>ADMINISTRATION</code> puis appuyer sur  $\oslash$ .

L'afficheur propose sur la ligne du haut Date et sur la ligne du bas la date courante. Appuyez sur  $\circledR$  pour faire apparaître Heure sur la ligne du haut et l'heure courante sur la ligne du bas. La saisie d'une nouvelle heure s'effectue en appuyant sur  $\mathcal{C}.$ 

Faites défiler les heures et minutes à l'aide des touches (5) et ( $\odot$  puis validez avec . Entrez le paramètre été/ hiver à l'aide des mêmes touches  $\circledR$  et  $\circledR$  puis validez. L'afficheur indique Heure auto ?, sélectionnez oui ou non sur la ligne du bas puis validez.

L'afficheur indique Aut. Gestion sans horloge ? et propose Oui. Confirmez ou infirmez le choix. Lorsque cette fonction est activée et **en cas de perte de l'heure** de la centrale, les badges valides aux portes gérées par la centrale mais non autorisé à cause de l'heure ou la date sont acceptés par la centrale. Programmée à Non et lorsque la centrale perd l'heure, les badges soumis à date ou heure de validité ne sont plus autorisés tant que la maintenance n'a pas été effectuée.

A noter, la fonctionnalité de changement d'heure automatique été/hiver concerne uniquement la gestion des badges résidants et permet de rattraper automatiquement le décalage horaire les derniers dimanche des mois de mars et octobre.

Le système Vigik n'est pas concerné par ce mode puisque fonctionnant indifféremment avec un régime horaire fixe ou variable.

### **3.2.2 Modification de la date**

Entrez dans le menu Administration. L'afficheur propose alors sur la ligne du haut «Date » et sur la ligne du bas la date courante.

L'entrée d'une nouvelle date nécessite l'appui de la touche  $\widehat{Q}$ . Sélectionnez l'année avec les flèches  $\textcircled{e}$ ) et  $\textcircled{e}$ puis validez avec  $\widehat{Q}$ . Entrez le mois puis le jour du mois et validez. Le jour de la semaine se calcule automatiquement. Validez à nouveau pour sortir du menu.

## **3.3 MODIFICATION DU MOT DE PASSE**

Après avoir saisi votre mot de passe, faites défiler le menu à l'aide des touchesC jusqu'au menu Administration puis appuyer sur  $\oslash$ .

L'afficheur propose sur la ligne du haut «Date » et sur la ligne du bas la date courante. Appuyez sur  $\circledR$  et  $\circledR$ jusqu'à faire apparaître « MOT DE PASSE Modification  $\ldots$  ». Appuyez sur  $\mathcal{C}$ ).

L'afficheur propose alors « Première saisie ». A l'aide des touches  $\circledR$  et  $\circledR$ , saisissez le premier caractère puis validez avec  $\widehat{Q}$ . Saisissez alors le second caractère puis les suivants par la même méthode.

Lorsque votre mot de passe est entré, tapez sur  $\mathcal Q$  pour valider.

L'afficheur propose alors « Confirmation ». Appuyez une fois sur pour placer le curseur sur  $\widehat{Q}$  le premier

#### **Menù APPARTAMENTI** 50-000-319 DOC VITWO UTIL L/S BITRON IT GB FR D

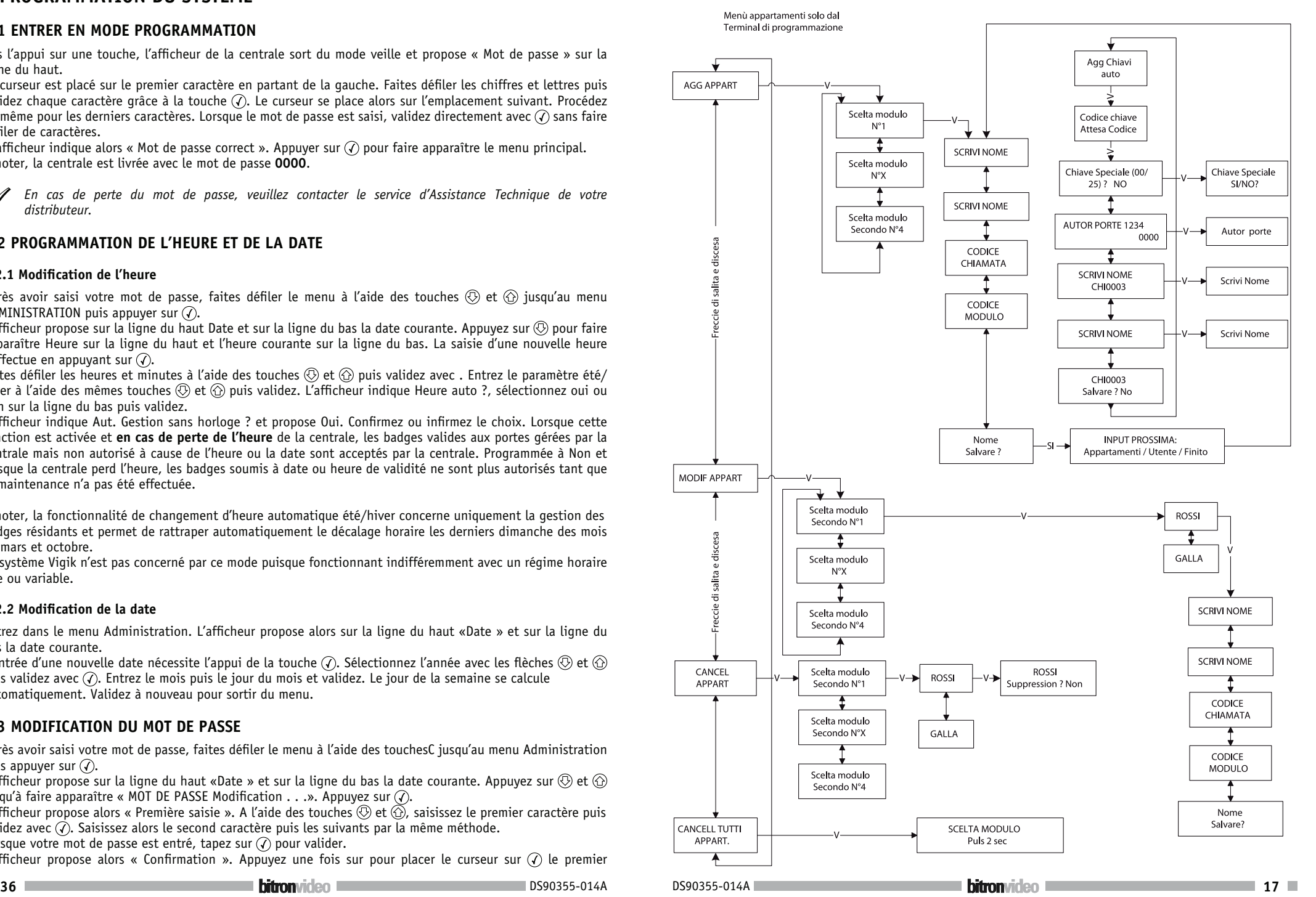

# **ENGLISH**

### **Content**

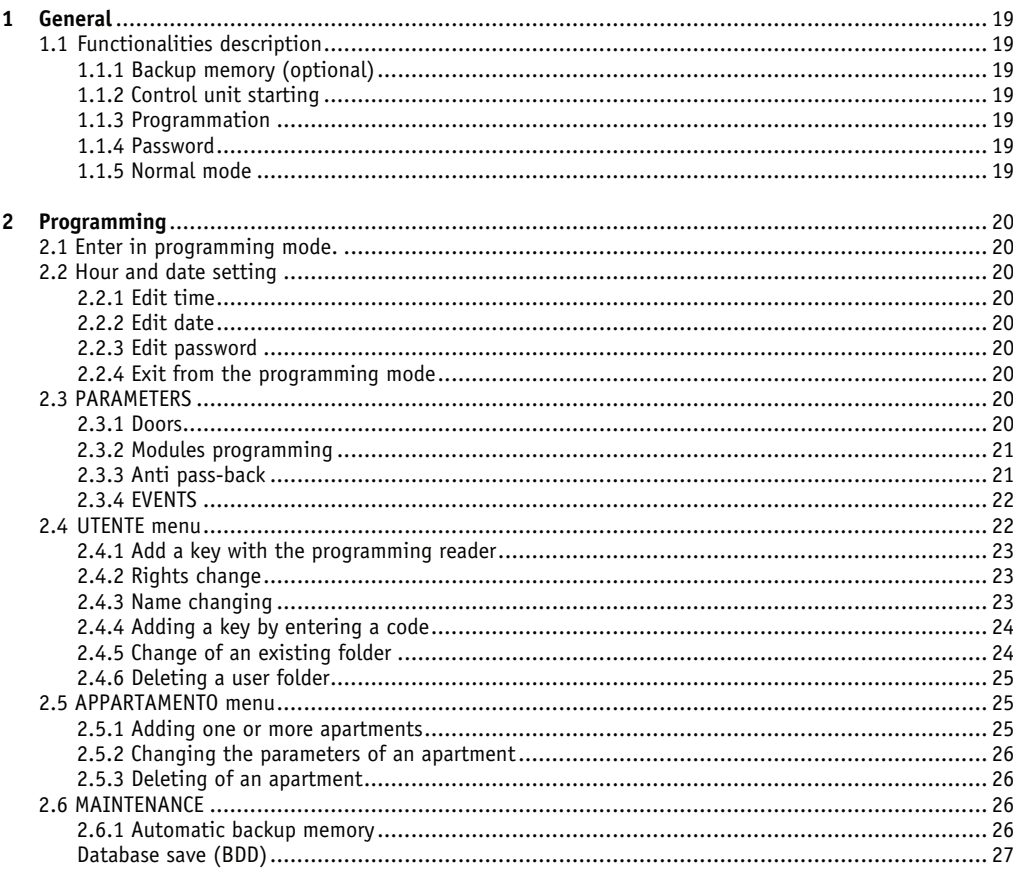

*The Vigik system is a french standard not recognized in other countries. The remarks of this manual referring to the Vigik system must be ignored by users of other countries.*

# **2 PRINCIPE DE FONCTIONNEMENT**

### **2.1 DESCRIPTION DES FONCTIONNALITES**

La centrale permet la gestion de quatre portes en contrôle d'accès Vigik® et résidant. Les lecteurs sont compatibles résidant et Vigik (2 fils).

La centrale peut contenir jusqu'à 100 services VIGIK et 5000 badges résidants. Le système pratique en permanence un auto diagnostic de ses lecteurs, ainsi la moindre anomalie vous est indiquée sur l'afficheur de la centrale.

### **2.1.1 La mémoire de sauvegarde (option)**

La centrale vous est livrée avec une mémoire de sauvegarde. Grâce au mode automatique, chaque nouvelle information programmée dans la centrale l'est aussi dans la mémoire bleue. Ainsi la sauvegarde est toujours la copie identique de la centrale VITWO.

Cette copie contient:

- les informations liées aux badges (nom, prénom, code, autorisation)
- les informations liées aux portes et aux interphones
- les services VIGIK

Plus tard, si vous avez besoin de recharger cette programmation dans une centrale ou de la lire à l'écran du PC, vous pourrez utiliser la mémoire de sauvegarde.

#### **2.1.2 Mise sous tension**

A la mise sous tension, la centrale affiche l'heure et la date, les versions de programmes résidant et Vigik, l'auto diagnostic des lecteurs câblés et le test de l'alimentation (tension et ondulation). Ainsi, à la mise sous tension du système, vous vous assurez du bon câblage de vos lecteurs.

#### **2.1.3 La programmation**

Pour programmer, vous disposez de trois touches et d'un afficheur rétro éclairé 2 X 16 caractères.

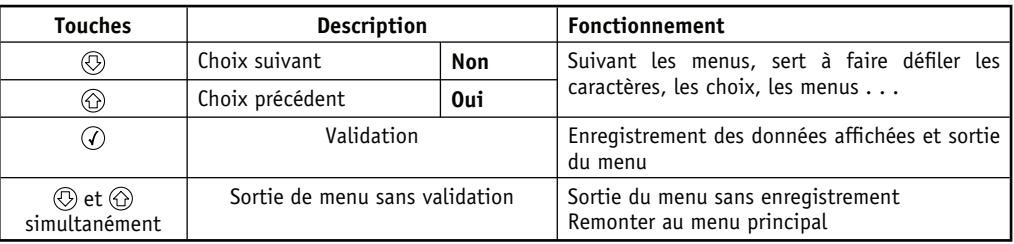

#### **2.1.4 Mot de passe**

A chaque entrée en mode programmation dans la centrale, le mot de passe vous est demandé. Ce dernier vaut 0000 à la première mise en service. Il vous est conseillé de le modifier.

A noter, le mot de passe contient au minimum quatre caractères. Le maximum est fixé par la largeur de l'écran. C'est à dire 16 caractères.

#### **2.1.5 Fonctionnement normal (veille)**

En fonctionnement normal, La centrale fournit différentes informations:

- l'heure et la date
- Le ou les lecteurs correctement câblés
- Les versions de logiciels résidant et Vigik
- La tension d'alimentation et le taux d'ondulation (mesures effectuées en sortie de régulation sur la centrale)

# $\blacksquare$  A PROPOS DE VIGIK®

### 1. Description du système VIGIK:

Vigik est un label attribué par La Poste aux produits respectant les spécifications qu'elle a élaborées pour un système de contrôle d'accès dit MultiServices.

Vigik vise à remplacer la serrure mécanique PTT au format T25. Ces clés mécaniques qui sont simples à reproduire. sont devenues trop nombreuses et ne permettent plus de garantir la sécurité d'accès aux immeubles. Alors La Poste a imaginé une clé qui permet l'accès aux parties communes tout en assurant la sécurité de l'immeuble. Vigik remplace la serrure mécanique par une serrure électronique infalsifiable.

### 2. Principe général du système VIGIK®:

Le préposé utilise une clé électronique au format type carte de crédit fonctionnant en proximité. Cette carte n'est valide que quelques heures. Elle doit donc être rechargée. D'autre part, la centrale de contrôle d'accès doit reconnaître cette carte pour autoriser l'accès à une porte. Il existe donc une double protection: une dans le badge. l'autre dans l'unité de gestion.

### 3. Condition autorisant l'accès à un bâtiment équipé de VIGIK®:

Dans la centrale:

- Le service doit être programmé
- Les tranches horaires liées à ce service doivent être valides
- Heure et date valides
- Le service doit être autorisé sur la porte concernée

#### Dans le badge:

- Le service doit être connu de la centrale
- Le badge doit avoir été rechargé (la période de validité d'un badge Vigik peut valoir 84 heures, mais dans le cas de la poste seulement 9 heures généralement)

### 4. Les avantages

- La carte à puce est infalsifiable.
- Si un agent perd sa carte, celle-ci ne sera donc pas utilisable au-delà de sa courte période de validité. L'agent doit donc régulièrement 'recharger' sa carte à l'aide d'un 'Système de Chargement' pour pouvoir continuer à accéder aux immeubles.

#### Qu'est ce qu'une carte service ?

Une carte service est une carte à puce fournie par l'opérateur au gestionnaire d'immeuble auprès duquel il sollicite l'autorisation d'accès. Cette carte renferme notamment le nom du service (activité de l'opérateur), son code service ainsi que sa clé publique. L'introduction de cette carte dans la centrale VITWO, permettra à cette serrure électronique d'autoriser l'accès ultérieur des agents de cet opérateur lors de la présentation de ses badges sans contact. La carte service fait partie de la fourniture des systèmes de chargement.

#### Afin de simplifier la programmation et la mise en service de la centrale, nous avons préprogrammé les quatre principaux services utilisant les cartes d'accès VIGIK ®.

Cependant, les autorisations peuvent être modifiées ou supprimées à l'aide de cette notice.

Les services préprogrammés sont:

La poste: service Universel (distribution du courrier par les facteurs) La poste: autres services (distribution des prospectus par les facteurs) **EDF GDF services France Telecom** Service d'Urgence Services Sécurité

### 1.1 FUNCTIONALITIES DESCRIPTION

The control unit allows the management of four doors in access control. Vigik<sup>®</sup> service and users. The readers are users and Vigik compatible (2 wires).

The control unit can contain up to 100 services VIGIK and 5000 keys. The system permanently tests the readers, the result is indicated on the control unit display.

### 1.1.1 BACKUP MEMORY (OPTIONAL)

The control unit is supplied with a backup memory. Thanks to the automatic mode, each new data programmed in the control unit is also programmed in the blue memory. The backup memory contains always the same data than the controller.

This copy contains:

- information related to the keys (name, first name, code, authorization)
- information related on the doors and the digital call modules.
- VIGIK services

Later, if you need to reload this programmation in a new control unit, you will use the backup memory.

### 1.1.2 CONTROL UNIT STARTING

In normal mode, the control unit displays hour and date, firmware version, readers auto diagnostic and power supply test.

At the system bootstrap, you can verify the correct wiring of the readers.

### 1.1.3 PROGRAMMATION

Some programmation could be done directly on the control unit, you could use three buttons and a 2 X 16 characters display.

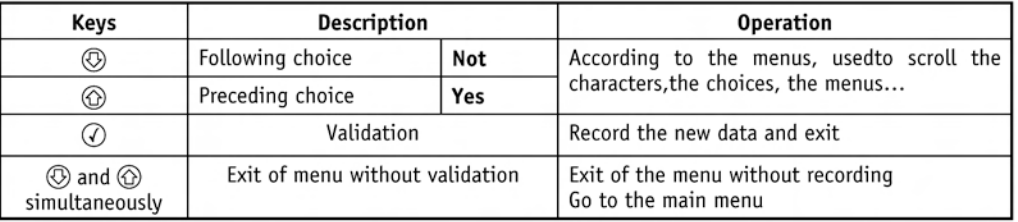

### 1.1.4 PASSWORD

Each time, you want to enter in programming mode, the password is required. By default, it is 0000. Nevertheless it is suggested to change it.

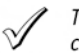

The password contains four characters at least. The maximum is fixed by the width of the screen. 16 characters.

### 1.1.5 NORMAL MODE

In normal mode, the control unit provides various information:

- hour and date
- readers state
- Software version users and Vigik
- Power supply voltage and ondulation

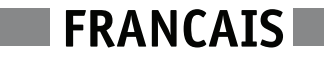

## **2 PROGRAMMING**

## **2.1 ENTER PROGRAMMING MODE**

As soon as a key is pressed, the display leaves the normal mode and ask for password. The cursor is placed on the first character on the left. Scroll the figures and letters then validate each character with  $\widehat{A}$  key. The cursor is placed then on the following site. Proceed in the same way for the other characters. When the password is entered, validate with  $\mathcal{D}$ .

The display indicates correct Password. Press  $\widetilde{Q}$  to enter the main menu.

 *The control unit is supplied with the following password 0000 by default.*

*If you loose your password, please contact your after sales distributor service.*

### **2.2 HOUR AND DATE SETTING**

#### **2.2.1 Edit Time**

After entering your password, scroll the menu using the keys  $\circledR$  and  $\circledR$  until ADMINISTRATION then press  $\circledR$ The display proposes on the upper line Date and on the lower line the current date. Press  $\circledR$  to see Hour on the upper line and the current hour on lower line. Press key  $\gamma$ . Press Scroll the hours and minutes using the keys  $\circledR$  and  $\circledR$ , validate with  $\circledR$ . Enter the summer/winter parameter using the same  $\circledR$  and  $\circledR$  keys and validate. The display indicate Hour auto ?, select yes or not on lower line and validate.

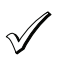

 *The option of winter/summer timetable only concerns the user keys management. It allows to restore automatically the timetable difference (last Sunday of March and October). The VIGIK system is not concerned by this mode because it works indifferently with a fixed hour mode or variable.*

### **2.2.2 Edit Date**

Enter Administration menu. The display proposes then on upper line Date and on lower line the current date. Press key  $\mathcal{P}$ . Select year with  $\mathcal{P}$  and  $\mathcal{P}$  then validate with  $\mathcal{P}$ .

Enter month and the day of the month and validate. The day of the week is automatically calculated. Validate again to leave the menu.

### **2.2.3 Edit Password**

After entering your password, scroll the menu using the keys  $\circled{0}$  and  $\circled{0}$  until Administration then press  $\circled{r}$ . The display shows on upper line Date and lower line the current date. Press  $\circledR$  and  $\circledR$  until seeing PASSWORD Modification... Press  $\mathcal{D}$ .

The display proposes First enter. Using the keys  $\circled{0}$  and  $\circled{0}$ , enter the first character then validate with  $\circled{r}$ . Enter the second character and the others with the same method. When your password is entered, press  $\widehat{Q}$ . The display shows Confirmation. Press on  $\widehat{Q}$  placing the cursor on the first character. Enter again the same password and validate with  $\widehat{A}$ .

The control unit indicates correct new password if the two enters are identical. The modification of the password is ok.

### **2.2.4 Exit from the programming mode**

To leave the programming mode, press simultaneously the keys  $\circled{C}$  and  $\circled{C}$ .

The control unit return automatiquely in standard mode after 4 min 30 seconds if no key has been used.

### **2.3 PARAMETERS**

#### **2.3.1 Doors**

The exit pushbuttons are parameterized NO (normally open).

Doors delays are programmable 00 to 99 seconds. 00 second corresponds to the impulse mode and is 200ms. Door delay modification:

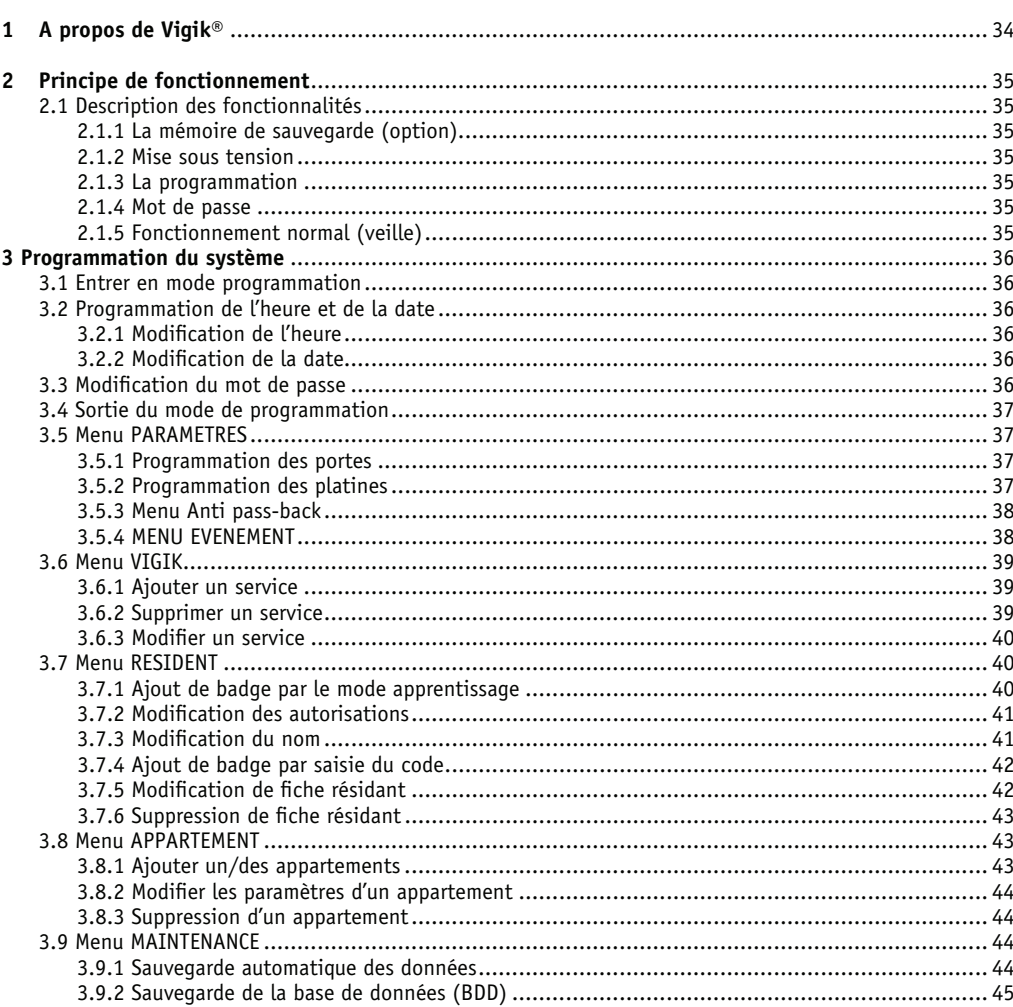

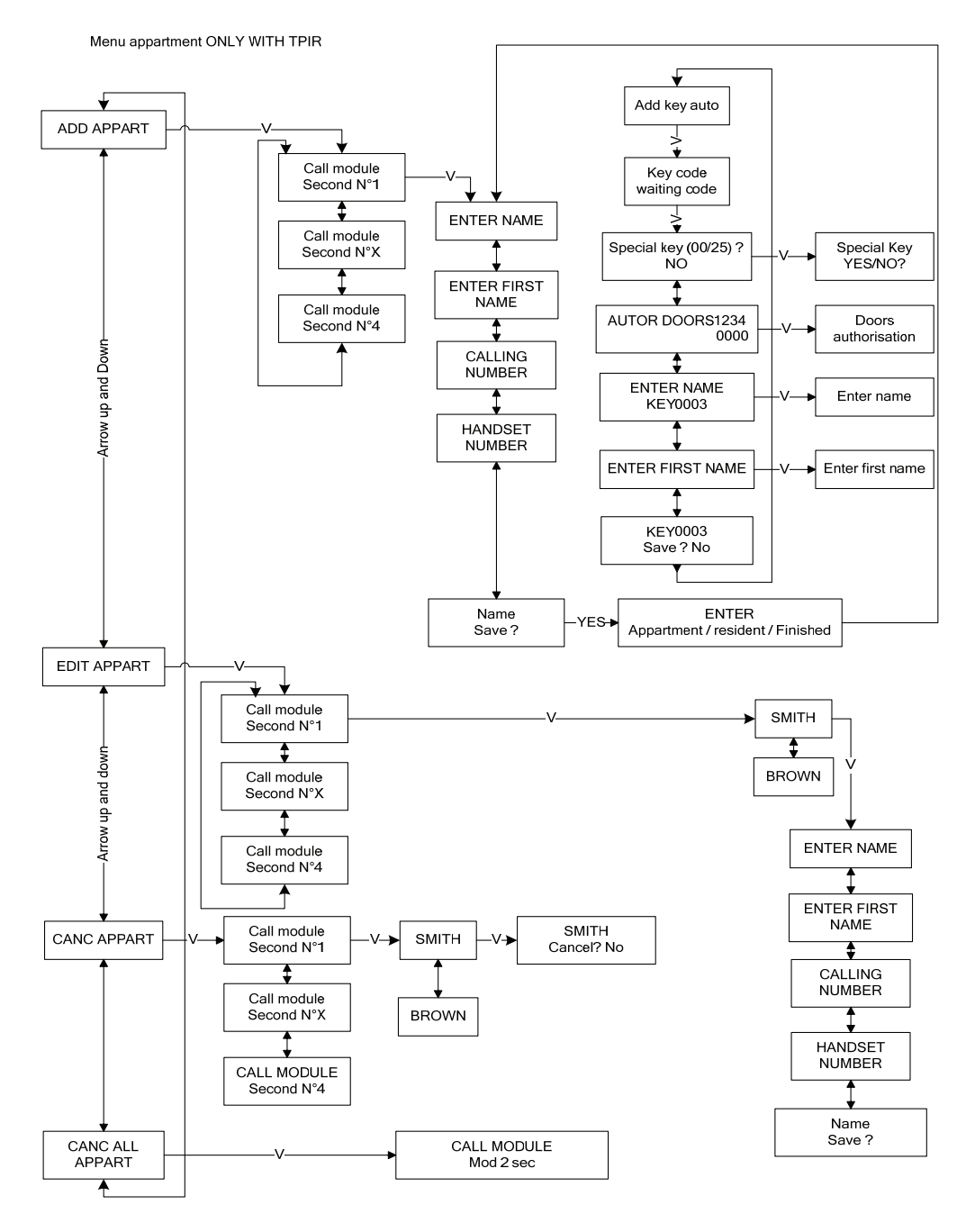

#### 50-000-319 DOC VITWO UTIL L/S BITRON IT GB FR D

**Menu APPARTMENT** and the setter entered your password, select Parameters using  $\circledR$  and  $\circledR$  arrows and validate. Scroll menus until seeing DOOR, validate. The display indicates on the upper line CHOICE DOOR, with the  $\circledR$  and  $\circledR$  arrows, select the door to be modified. TEMPORIZATION appears. Validate with  $\mathcal Q$ . Choose with  $\mathcal Q$  and  $\mathcal Q$  arrows the door delay. Validate with  $\mathcal{O}$ . The display proposes DOOR ACCESS in the upper line and indicates Yes or not on lower line. If the free accesses don't have to be modified, press the  $\circledR$  arrow to see Recording door modif ?, press the ) arrow to confirm the modification. Validate with  $\oslash$ 

#### Modification of the free accesses (yes/not):

The control unit proposes free accesses. For each relay, you can have three time sections per day for each day of the week. Proceed as described previously, but validate with  $\mathcal Q$  when FREE ACCESS is displayed. Activate the free accesses for this door with  $\textcircled{r}$  or invalidate them with  $\textcircled{r}$ , confirm with  $\textcircled{r}$ . The display shows 'VARCHI', confirm. The arrow kevs  $\circledR$  or  $\circledR$  allow to scroll the days of the week. For the desired day, confirm to access to timetables. Select timetables 1, 2 or 3 with the arrow keys  $\circled{O}$  or  $\circled{O}$  and then scroll the start time, and confirm. Select the end time and confirm. Follow the same procedure for the other timetables for every day of the week. Press the button  $\circled{r}$  until appears 'salvare modif varco', press the button  $\circled{r}$  to save data and confirm by pressing  $\oslash$ .

#### **2.3.2 Modules programming**

The first step in modules programming consists in configuring the module type parameter (standard or specific) and defining if it is a secondary module (module placed at the base of the building) or master (module before secondary modules). Afterwards, for each module, it is possible to configure the ring, communication and busy times parameters.

#### Modules definition:

After entering the password, select "Parametri" menu with the buttons  $\circledR$  or  $\circledR$  and then confirm. Scroll the submenus until 'MODULI' and confirm.

The upper row displays CONFIG GENERALE and the lower one displays four letters referred to the modules from 1 to 4, that may be:

- X not installed module
- S secondary module
- P master module (main)

Confirm by pressing the button  $\overline{Q}$ . Indicate the digits number of the decoder code with the arrow buttons  $\overline{Q}$ or  $\bigcircled{2}$ . For recall, 3 digits for a standard call module, 4 digits for the others. Confirm by pressing the button  $\bigcircled{2}$ .

Now you must configure the used door phones and their type. With the arrow buttons  $\circledR$  or  $\circledR$  , select P, S or X for module 1, confirm, and follow the same procedure for modules 2, 3 and 4. At the request "Salvare ?" answer "Sì" by pressing the arrow  $\textcircled{2}$  and confirm.

#### Time change (busy, ringer, communication):

After entering the password, select "Parametri" menu with the buttons  $\circled{O}$  or  $\circled{O}$  and then confirm. Scroll the submenus until 'MODULI' and confirm. Press one time the button  $\circledS$  to display SCELTA MODULI, with the arrow keys  $\circledR$  or  $\circledR$ , select the module to be changed. Confirm. With the buttons  $\circledR$  and  $\circledR$ , select the time to be changed and then confirm. Scroll the values with the arrow keys  $\circledR$  or  $\circledR$  and then confirm. At the request "Salvare modif ?", confirm again or delete the change by pressing one time the arrow button  $\circled{D}$  before confirming.

The ring time is the internal door phone ring time, communication time is the authorized conversation time, and the busy time, only used in case of interaction among the modules, is the time during which a call to an apartment can not interrupt a call already active.

### **2.3.3 Anti pass-back**

In PARAMETERS menu, press  $\circledS$  and  $\circledS$  arrows until seeing ANTI PASS-BACK. Validate.

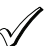

### *Note on anti pass back management:*

*<i> A anti pass back management:*<br>A anti pass back zone cannot contain more than four doors on the same control unit and will have always *at least an entry and an exit. The objective consists in prohibiting the access to a key in entry as long as it was not presented for exit.*

**Menu RESIDENT** 50-000-319 DOC VITWO UTIL L/S BITRON IT GB FR D

 *For example, a user rents a parking space, it penetrates in the garage to park his car. He will not be able to enter a second time as long as he will not have left the carpark. In this example, the pedestrians can not be subjected to apb control.*

 *There are alternatives with this operation. Apb cancel delay makes it possible to cancel the anti-pass back effect after a definite time. The user is again authorized to enter in the zone after the cancel delay.*

*Free exit make it possible to manage only the entry but never the exit. In this case, a user can leave several times the apb zone without having to enter. But he has to exit if he want to enter.*

 *The zones apb are defined in the PC, it is however possible to parameterize these elements on the control unit.*

#### **APB DOORS**

This menu makes it possible to define, door by door, the operating mode input/output/ not used. Enter in Apb menu, first choice suggested is DOORS APB SETT. Validate with  $\oslash$ .

Select  $\circledR$  and  $\circledR$  arrows to choose I/O/X and validate. Same thing for door 2, 3 and 4. The display indicates Config. Apb Ok, end ? and propose Yes. Confirm. The control unit checks the programmed configuration and displays config apb ok or no. The lower row shows the configuration, diplaying for example E=2 S=1 fin ?. Confirm the change by pressing  $\oslash$ .

#### **APB ANNUL. DELAY**

Press  $\circledR$  arrow when entry in the apb menu and validate. Input value between 000 and 255 minutes. Please note, 000 minute is no limit.

#### **FREE EXIT APB**

Press twice  $\circledR$  arrow at the Anti pass back menu entry and validate. Choose No with the  $\circledR$  arrow or Yes with the  $\textcircled{a}$  arrow.

#### **2.3.4 EVENTS**

The control unit manages up to 30000 events over 30 days. In the event of going beyond, the most recent event erases oldest of the memory.

The events concern user key, master keys, Vigik services, buttons to exit from the control unit and buttons of the optional module and the remote opening of the door from the door phone of an apartment. It is possible to choose which types of event will be recorded in the memory. We use the blue memory to download events from control units to computer.

 *By default the control unit is provided with the events management not valid. Installer must activates this functionality (if necessary).*

#### **EVEN PARAM**

In PARAMETERS menu, scroll menus until EVENTS. Validate. The first choice suggested is EVEN PARAM. Validate. Press  $\circled{2}$  to activate the events. The control unit proposes to filter the VIGIK, intercom or pushbutton events. For each choice, insert the filter while pressing  $\circledcirc$  or cancel it with  $\circledcirc$  arrow. Validate each parameter.

#### **INFOS EVEN**

This functionality is used to visualize the event number in memory. When enter in EVENTS menu, press  $\circledR$  and until visualizing INFOS EVEN. Validate. The event number in memory is registered on lower line.

#### **EXPORT EVEN**

To be exploited in PC software, a blue memory is used for transfer. Insert a blue memory and validate when displayed EXPORT EVEN. The display indicates Export? Confirm export with  $\textcircled{1}$  arrow and validate. Choose beginning date (today by default) by the method described in the date and validate. To the question Finish validate ? confirm with Answer Yes to remove these events of the control unit or No to keep them.

#### **2.4 UTENTE menu**

After entering the password, scroll the menu with the arrow buttons  $\circledcirc$  or  $\circledcirc$  until UTENTE, then press  $\circledcirc$ . The display shows the reader used as programming reader (reader of the control unit or external reader no. 1). Confirm.

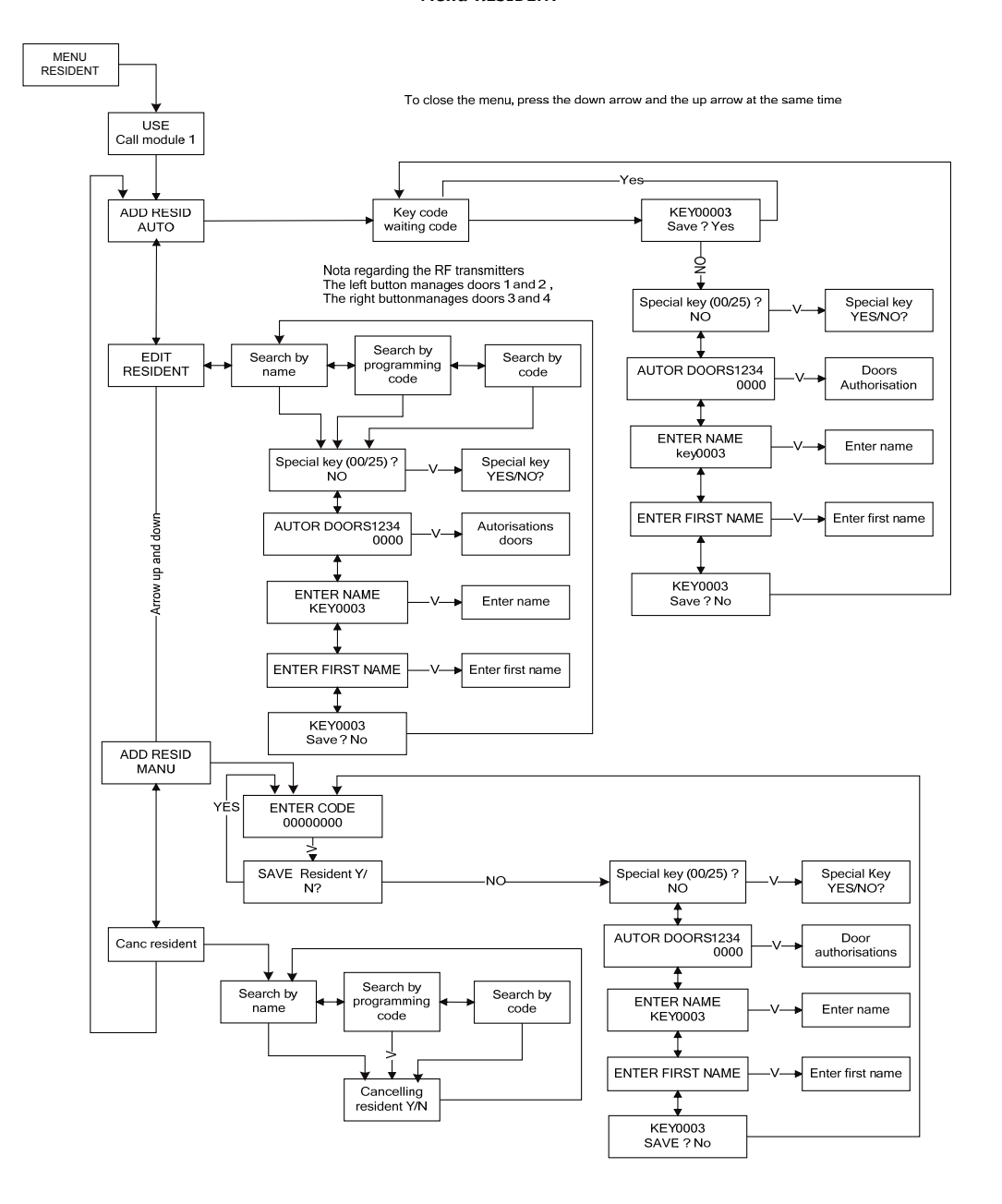

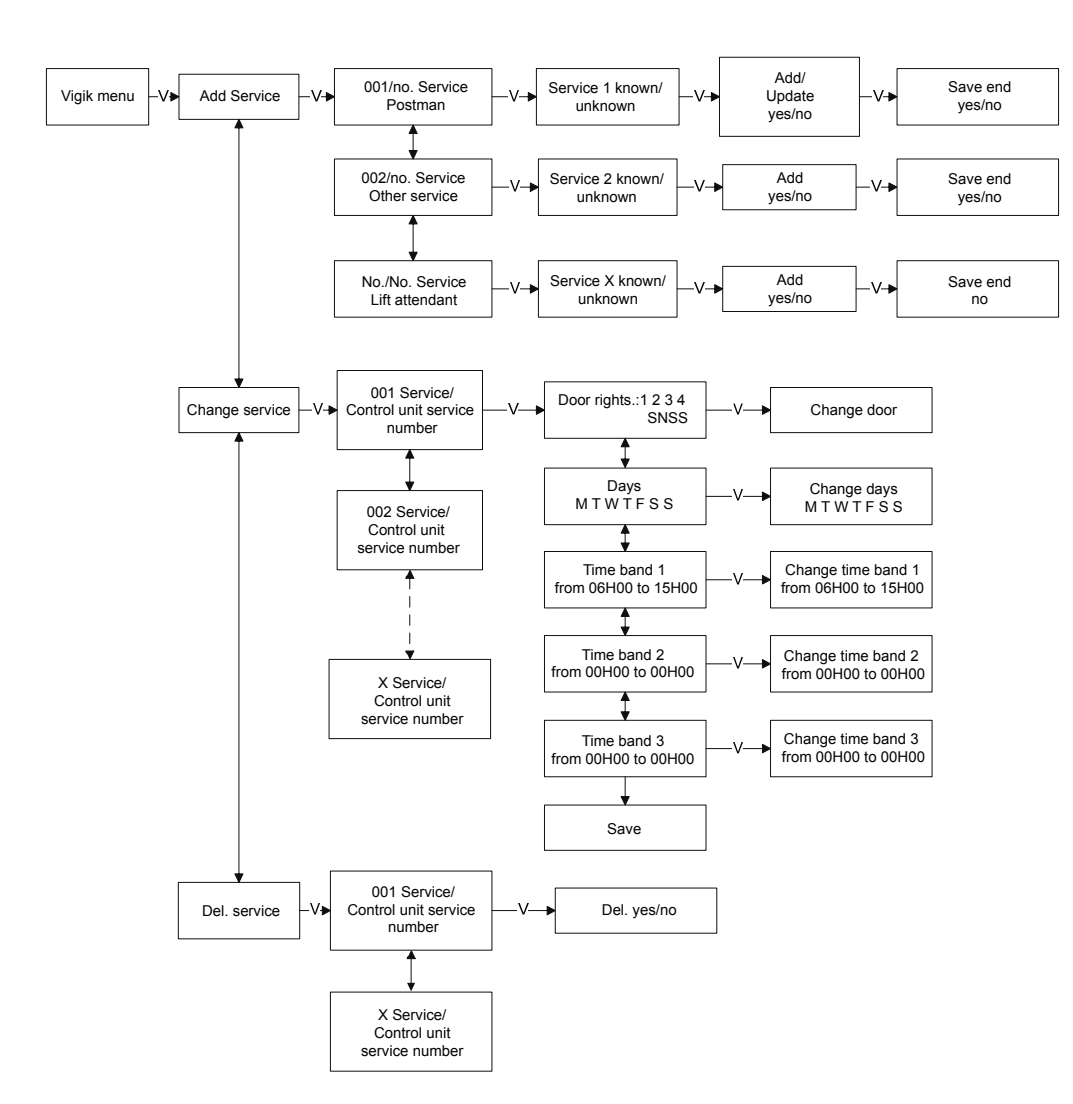

#### **2.4.1 Add a key with the programming reader**

After entering the password, scroll the menu with the arrow buttons  $\circled{0}$  or  $\circled{0}$  until UTENTE, then press  $\circled{0}$  to confirm.

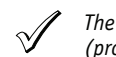

*The number of keys already programmed is displayed on the lower row. The memory capacity is 5000 keys (proximity or remote AF)*

The display shows "AGGIUNGERE UTENTE AUTO". Press  $\widehat{Q}$ . The display shows 'CODICE CHIAVE' on the upper row and «Attesa Codice..» on the lower row. Present a key to the programming reader (door 1 reader by default). After the key reading, the display shows «Salvare utente ?». Answer:

- "**No**" by pressing the button  $\circledB$  and confirm by pressing  $\circled7$ . In this menu it is possible to program names and key rights (shown below).
- "Si" by pressing the button  $\mathcal{D}$ . In this case, the default name is BDG plus a number increased every time a new key is added; this key will be enabled for both the doors.

The control unit displays again «CODICE CHIAVE» on the upper row and «Attesa Codice . .» on the lower row. Present again a key on the programming reader (door 1 reader by default). On the display appears the message «Salvare utente ?» If you answer "Sì", the rights of the previous key will be assigned to this key. In this way, you can program in sequence all the keys with the same rights and therefore save time!

It is possible to answer "No" to question «Salvare utente ?» and so modify the rights.

#### TPIR : Infrared programming terminal

During the key programming with a module, the programming reader used is the module reader. The programming procedure can be performed by reader from 1 to 4.

#### **2.4.2 Rights change**

After answering "No" to question «Salvare utente ?», the display shows «CHIAVE SPECIALE» on the upper row.

Answer "Si" with the button  $\textcircled{r}$  or confirm "No" and then confirm.

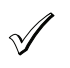

*A special key is a key with the capability to free the opening, when it is presented to the reader for more than 5 minutes. This option can only be used with a magnetic or normal door opener and the usage will be reserved for the building manager. For example, during a removal, the door can be left free without using the electric display. To turn back to a normal operation, it is sufficient to present again the special key.* 

The display shows «AUTOR VARCHI 1234» and S for "Si" for the four doors by default. Press  $\widehat{I}$  to change the rights. With the arrow buttons  $\circledR$  and  $\circledR$ , select "S" or "N" for the door 1, confirm. The same for doors 2, 3 and 4.

*- A receiver connected to an opening 1 allows to manage the relays 1 (left button of the remote key) and 2 (right button of the remote key)*

- *A receiver connected to an opening 3 allows to manage the relays 3 (left button of the remote key) and*
- *4 (right button of the remote key)*
- *For this reason, the remote key must be enabled for these openings.*

#### TPIR

 $\sqrt{ }$ 

Use the arrow buttons  $\overline{A}$  and  $\overline{A}$  then  $\overline{A}$  to select the rights of openings, for "No" press the button  $\overline{A}$ and for "Si" press the button  $\boxed{-\}$ .

#### **2.4.3 Name changing**

In this step the control unit suggests to change the name associated to the key. The display shows «Nome» on the upper row and the associated surname on the lower row.

To change the surname, press the button  $\mathcal{D}$ . The cursor moves on the first character.

30 December 2012 December 23 December 2013 DS90355-014A DS90355-014A DS90355-014A DS90355-014A DS90355-014A DS90355-014A DS90355-014A DS90355-014A DS90355-014A DS90355-014A DS90355-014A DS90355-014A DS90355-014A DS90355-01

With the buttons  $\circledR$  and  $\circledR$ , scroll the characters and then confirm by pressing  $\circledR$ . Follow the same procedure for the next characters.

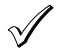

*- The available charactes are: alphabetical letters, digits and blank character, which also allows to delete a character.*

 *- A name may be composed by 16 characters.*

 *- Once the name has been totally entered , it is not necessary to confirm the characters until the end of the row. You can press at the same time the arrow button and to confirm the change and go to the next parameter.*

It is also possible to give this key a name. Follow the same procedure used for the surname.

With the button  $\circled{1}$ , scroll until «Salvare No», then press one time the arrow button  $\circled{1}$  to go to "Si". Confirm.

#### TPIR

To change the name use the buttons  $\circledR$  and  $\circledR$  and then  $\leftarrow$ .

#### **2.4.4 Adding a key by entering a code**

After entering the password, scroll the menu with the arrow buttons  $\circledR$  and  $\circledR$  until UTENTE menu, then press  $\Omega$ . When the programming reader is displayed, confirm again, then scroll the menu with the arrow  $\circledR$  until «AGGIUNGERE MANU» appears. Confirm. Use the arrow key  $\bar{\textcircled{x}}$  or  $\textcircled{x}$  to enter the first character, confirm. Follow the same procedure for the next characters.

Press  $\widehat{Q}$ . The display shows «Inserire codice» on the upper row. The cursor moves on the first characters of the key code. With the buttons  $\circledR$  or  $\circledS$ , scroll the characters and then confirm with  $\circledR$ .

Follow the same procedure for the next characters. Select P or AF type (proximity or remote) and confirm with G).

The display shows «CHIAVE SPECIALE». Follow the procedure described above to change name or rights, or press the button  $\circled{0}$  until «Salvare Si» appears, to save the folder.

### TPIR

Enter the key code with the editing buttons and then  $\boxed{\leftarrow}$ .

#### **2.4.5 Change of an existing folder**

There are three ways to gain access to a person's folder:

- By name
- By reading
- By key number input

After entering the password, scroll the menu with the arrow buttons  $\circledR$  and  $\circledR$  until «UTENTI» appears. Press  $\mathcal{D}$ .

Select «MODIF UTENTE», confirm with  $\langle \hat{Y} \rangle$ , and then select the search mode (by name, code, programming reader) and press  $\mathcal{D}$ .

 $\rightarrow$  Search by name (manual)

Scroll the names with the arrow buttons  $\circledR$  and  $\circledR$  until the desired name appears and press  $\circledR$ .

 $\rightarrow$  Search by code input

The lower row is dedicated to the input. The upper row indicates the nearest key number and the associated name.

The cursor goes on the first character. Scroll the characters with the buttons  $\circledR$  and  $\circledR$  and then confirm. Enter the second character and then the next ones following the same procedure, until the desired key number appears on the upper row. Confirm to access to the folder.

#### **Menu MAINTENANCE** 50-000-319 DOC VITWO UTIL L/S BITRON IT GB FR D

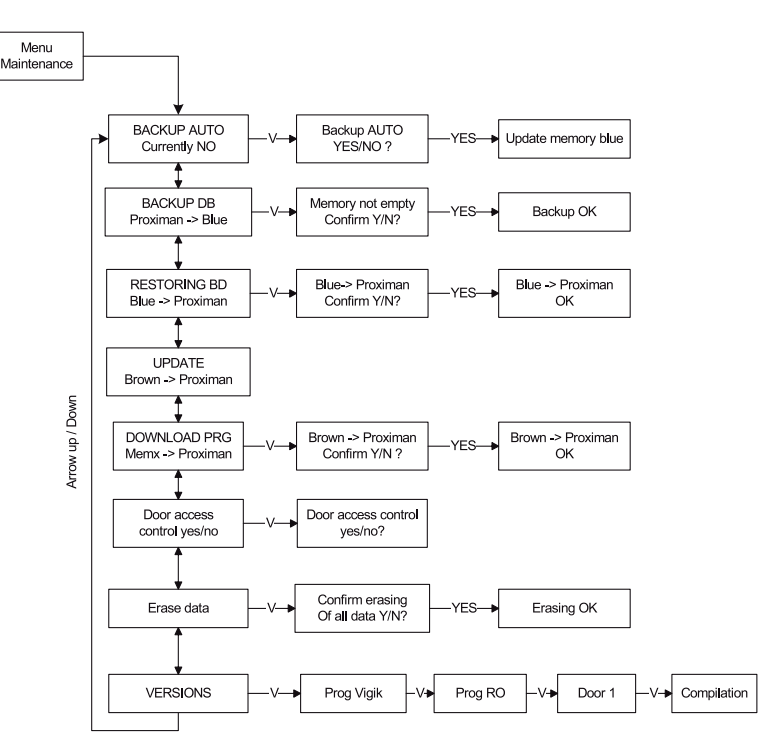

#### **Menu ADMINISTRATION and PARAMETERS** A Search by reading

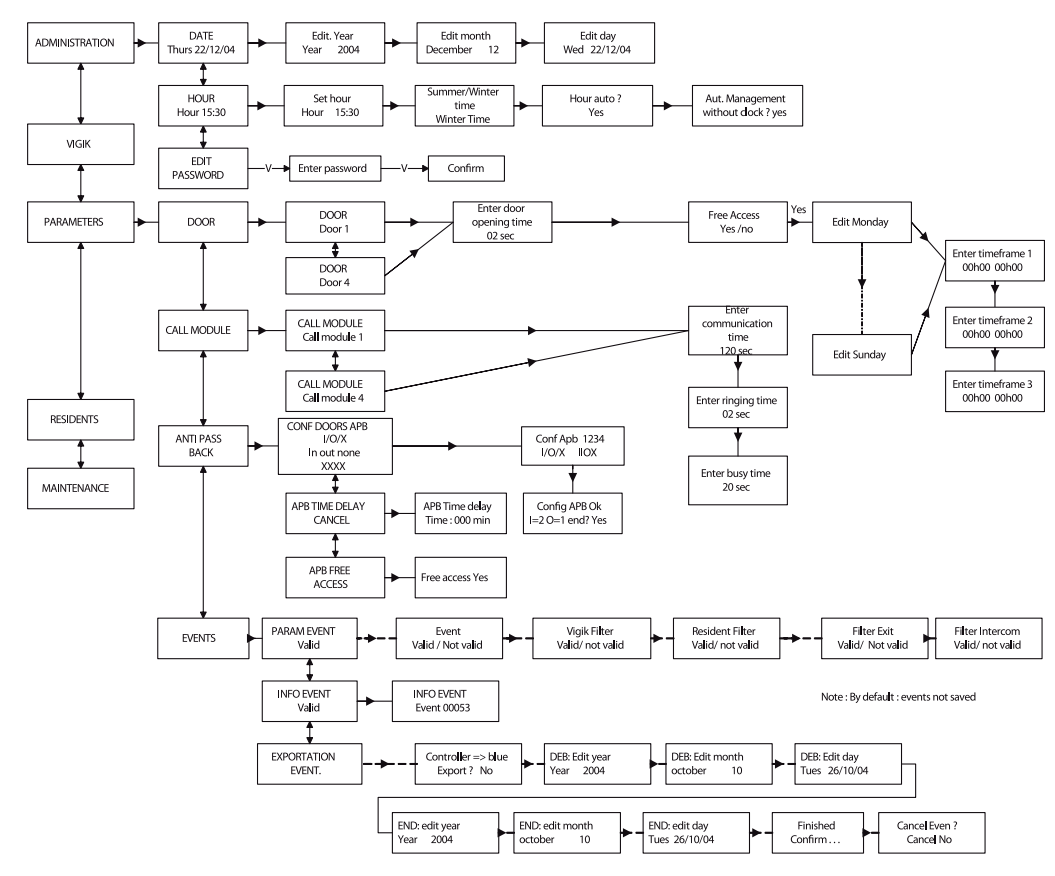

#### 50-000-319 DOC VITWO UTIL L/S BITRON IT GB FR D

The display shows «Attesa codice..». Present the key. The number appears on the display. With the buttons  $\circledR$  and  $\circledR$ , scroll the parameters or press  $\circledR$  to change the displayed one.

In any case, to change data follow the procedure already described in paragraph 'user adding'.

#### TPIR

With the buttons enter the desired name, then  $\iff$  for search by name. With the buttons enter the desired code, then  $\leq$  enter  $\overline{\bullet}$  for search by code. For search by reading, use the input door reader.

#### **2.4.6 Deleting a user folder**

There are three ways to access to a person's folder:

- By name
- By reading
- By key number input

After entering the password, scroll the menu with the buttons  $\circledR$  and  $\circledR$  until «MENU UTENTE» appears. Press  $\widehat{Q}$ . Select «CANCELLARE UTENTE», confirm by pressing  $\widehat{Q}$  and then confirm with  $\widehat{Q}$ , and then select the search mode (by name, code, programming reader) and press  $\widehat{Q}$ .

For key search, follow the procedure described above, then confirm deleting by pressing  $\circled{a}$  and then  $\circled{r}$ .

#### TPIR

With the buttons enter the desired name, then  $\leq$  enter  $\Rightarrow$  for search by name. With the buttons enter the desired code, then  $\leq$  enter  $\leq$  for search by code. For search by reading, use the input door reader.

#### **2.5 APPARTAMENTO menu**

The "appartamento" menu is useful to manage names on sliding modules. It is possible to access to this menu from the TPIR with the module or using the programming terminal with the reader.

The modules must be declared as present in the control unit in order to get active the infra-red communication.

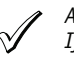

*All the modules of a single control unit must be of the same type (sud, telephone or specific).*

 *If the configuration includes secondary and master modules, the names programmed in the secondary ones can be systematically displayed on the master ones. This is true only for the modules connected to the same control unit.*

#### **2.5.1 Adding one or more apartments**

In the main menu, scroll until APPARTAMENTO. Confirm by pressing  $\overline{\leftarrow}$ . Select AGGIUN APPART, confirm and then select the secondary module where the name/s to be added will scroll.

Entering of a surname Enter the name (16 characters max.) with the buttons and press  $\blacktriangleleft$  to confirm.

Entering of a name Enter the name (5 characters max.) with the buttons and press  $\leftarrow$  to confirm.

Entering of call code or internal door phone code

Enter the call and handset codes with the buttons, then press  $\leftarrow$  to confirm.

The display shows "Salvare ? Si". Confirm the save or press the arrow  $\Box$  to go back to the change of folder.

The display shows INSERIMENTO SUCCESSIVO and indicates the selection among "Appartamento", "Utente" or "finito".

If you select "appartamento", you will be able to create a new folder (surname+name+call code and door phone).

28 December 20 December 25 December 20 DS90355-014A DS90355-014A DS90355-014A DS90355-014A DS90355-014A DS90355-014A DS90355-014A DS90355-014A DS90355-014A DS90355-014A DS90355-014A DS90355-014A DS90355-014A DS90355-014A D

In this case, the control unit automatically increases the call and door phone code in order to make the entering easier. If you select "utente", you will be able to create keys that will be associated to that apartment. In this case, and in case of export to a computer, the keys will be associated to an apartment on the display. The last selection "Finito" allows to exit from the menu "Appartamento" and update the modules.

#### Call code:

It is the code which will be displayed on the module. It is a logic number from 1 to 4 digits, that can be the number of the post office box, apartments...

#### Handset code:

If it concerns the decoder physical address: Entering with 3 characters: standard decoder (10 outputs) Entering with 4 characters: for someone, special decoder Entering with 10/12 characters: for telephone call modules (according to the model)

#### *Particular case of telephone module:*

If the number is sent via a telephone exchange that requires a pause, it is possible to enter an exit code for the telephone exchange (one digit, for example 0-) followed by the pause. The pause is coded with the buttons "." (dot). The telephone number can contain up to 10 digits.

### **2.5.2 Changing the parameters of an apartment**

In the "appartamento" menu, select the submenu MODIF APPART, confirm and scroll the modules until is displayed the one on which scrolls the name to be changed. Confirm by pressing  $\leftarrow$ . With the buttons  $\leftarrow$  and  $\boxed{-}$ , search the name and confirm.

To change surnames, names, call number and handset simply overwrite the new data on the old ones.

### **2.5.3 Deleting of an apartment**

In the "appartamento" menu, select the submenu CANC APPART, confirm and scroll the modules until is displayed the one on which scrolls the name to be changed. Confirm by pressing  $\leftarrow$ . With the buttons  $\leftarrow$  and  $\rightarrow$ , search the name and confirm.

The display shows "Cancellazione ?" and suggests "No". Press one time the button  $\boxed{\rightarrow}$  to indicate "Sì" and then confirm by pressing  $\leftarrow$ .

 *If the keys have been associated to an apartment when they were created, they will not be deleted during this operation.*

## **2.6 MAINTENANCE**

TPIR It is not possible to access to this menu with the TPIR (message "Indisponibile" on the row 2 of the module display). In fact, the tools present in the maintenance menu require the insertion of different kinds of memory in the dedicated control unit connector.

To simplify the memories use, those memories are different colours:

- Blue for the backup memory or events.
- Brown for site initialization or data update.

In its menus, the control unit names the memories by their colours. In addition, the direction of transfer already indicated in the text is also represented by an arrow on the screen. Thus, all bad handling is avoided.

### **2.6.1 Automatic backup memory**

Insert the blue memory in the dedicated connector. After entering password, scroll the menu using  $\circled{0}$  and  $\circled{0}$ arrows until seeing MAINTENANCE. Confirm by pressing  $\mathcal Q$  and select AUTOSAVE with the same arrows. Validate the autosaving with the  $\circled{2}$  arrow or invalidate it with the  $\circled{2}$  arrow and confirm with  $\circled{r}$ . All the keys, VIGIK services are stored in the blue memory. All next modifications of the internal memory will be stored too in the blue memory.

### **2.6.2 Database save (BDD)**

Insert the blue memory in the special connector. After entering the password, scroll the menu with the buttons  $\circledR$  and  $\circledR$ , until MENU MANUTENZIONE appears. Confirm with  $\circledR$  and then select the submenu SALVATAGGIO BDD with the same buttons and then press  $\widehat{Q}$ .

The display shows if the present memory contains data or not. Press again  $\widehat{Q}$  and then confirm or abort the save with the buttons  $\circled{C}$  and  $\circled{C}$ . Confirm by pressing  $\circled{C}$ .

All the control unit data are saved in the blue memory.

### Database reload (BLU to the control unit).

Insert the blue memory in the dedicated connector. After entering the password, scroll the menu with the buttons  $\circledR$  and  $\circledR$ , until MENU MANUTENZIONE appears. Select the submenu «RICARICAMENTO BDD» with the same buttons. Confirm by pressing  $\mathcal{D}$ .

At the end of the data reload phase, the control unit reboots in order to make effective the new data.

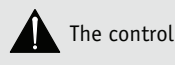

The control unit data will be replaced by the data present in the blue memory.

#### Firmware reload.

Insert the brown memory supplied by your distributor in the appropriate zone.

After entering the password, scroll the menu with the buttons  $\circled{C}$  and  $\circled{C}$ , until "MANUTENZIONE" appears, then press  $\mathcal{D}$ .

The display shows «RICARICARE PROG.». The lower row shows «MEMx PRG -> VITWO». Press  $\widehat{Q}$ .

The displays confirms the firmware presence in the backup memory. Confirm by pressing  $\overline{Q}$  and then confirm with the same button  $\mathcal{D}$ . The control unit shows: «Ricaricamento in corso. Attendere». Wait for some minutes, the reolad end will be signalled by the control unit reboot.

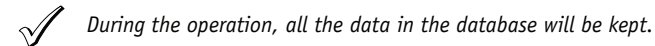

#### Version

After entering the password, scroll the menu with the buttons  $\circledS$  or  $\circledS$  until "MANUTENZIONE" appears, then press  $\mathcal{D}$ .

With the buttons  $\circled{O}$  and  $\circled{O}$ , scroll the submenu «Versione» and then confirm. The display shows in sequence the Vigik program version, users, reader door from 1 to 4 and then the built version.

Brown updating > Vitwo This menu is not used in this program version.